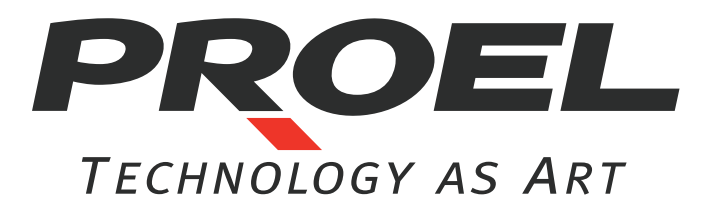

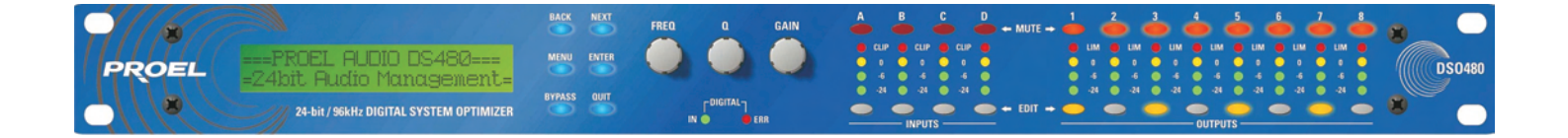

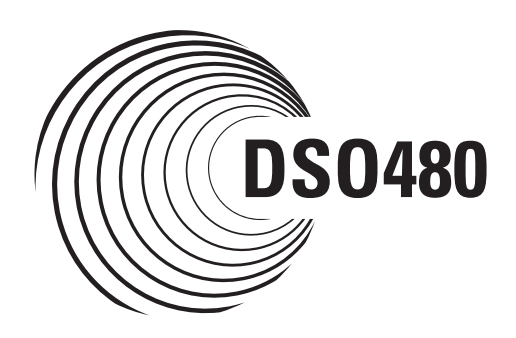

# 24-bit / 96kHz DIGITAL SYSTEM OPTIMIZER

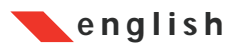

USER'S MANUAL

w w w. p ro e l g r o u p. co m

## *DSO480* **Quick Reference**

**Editing channels:** press channel's **GAIN** key. First press accesses that channel's gain. To scroll through channel's parameters, use the **BACK** and **NEXT** keys. Second press accesses last viewed parameter. Third press will drop back to the default screen.

**Accessing menus:** press the **MENU** key. Use the **BACK** and **NEXT** keys to select the sub‐menu required, and enter the sub‐menu using the **ENTER** key. This applies to all levels of menu. **ENTER** always confirms selections.

#### The Menus and their Contents

GLOBAL MEMORY Sub‐menu: Recall/Store/Erase input and crossover settings, or combinations of.

INPUT SECTION Sub‐menu: Set up input ganging, and GEQ 'Q' setting. CROSSOVER Sub‐menu: Set up or adjust crossover design, including routing and auto limiter setting. Also set up output ganging.

INTERFACE Sub‐menu: Comms interface setup (RS232)

SYSTEM Sub-menu: Used to view unit's status, and select various global options such as PEQ 'Q' or bandwidth units, delay units, and output metering point (pre/post mute).

SECURITY Sub-menu: Used for locking various operations of the unit, using a 4 digit code.

AES/EBU Sub‐menu: Switch outputs from analogue to digital and monitor AES input status info. (AES inputs are switched via rear panel.)

#### *Notes*

The crossover (output) settings may be stored independently of the input settings, using the Global Memory sub-menu.

The output meters show level, in dB from the limiter threshold, and the input meters show level from clipping the A‐D converters, pre‐gain and all EQ.

The high and low pass crossover filters are defined independently on each output channel.

To access the limiter attack and release parameters, select "AutoLimiter TimeCst: No" when designing a crossover.

To swap parametric filter units between bandwidth ('BandW') and 'Q', enter System Sub‐menu, select 'Filter Q / Bandwidth', and select required readout units.

To swap delay time units, enter SHSTEM Sub-menu, select 'Delay Time / Distance', and select required readout units.

Pressing an **EDIT** key flashes corresponding channels routed to / from that channel.

 $\sim$  3

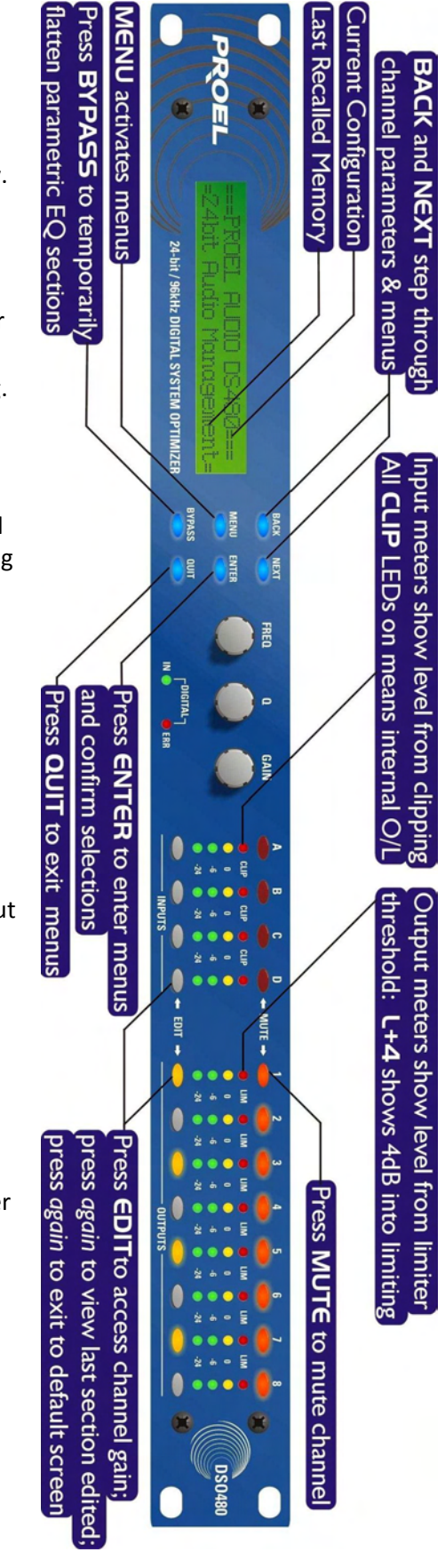

## **Contents**

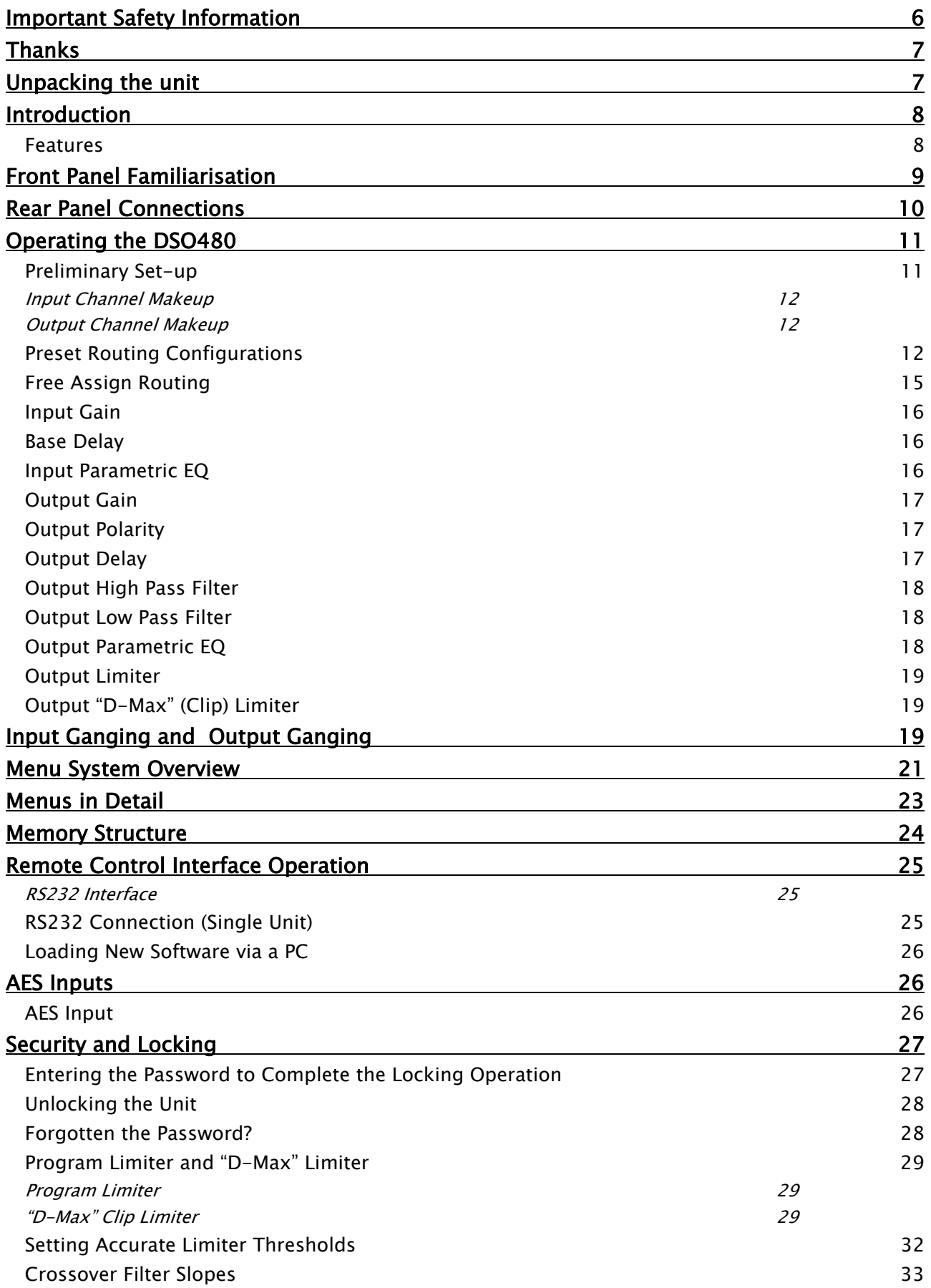

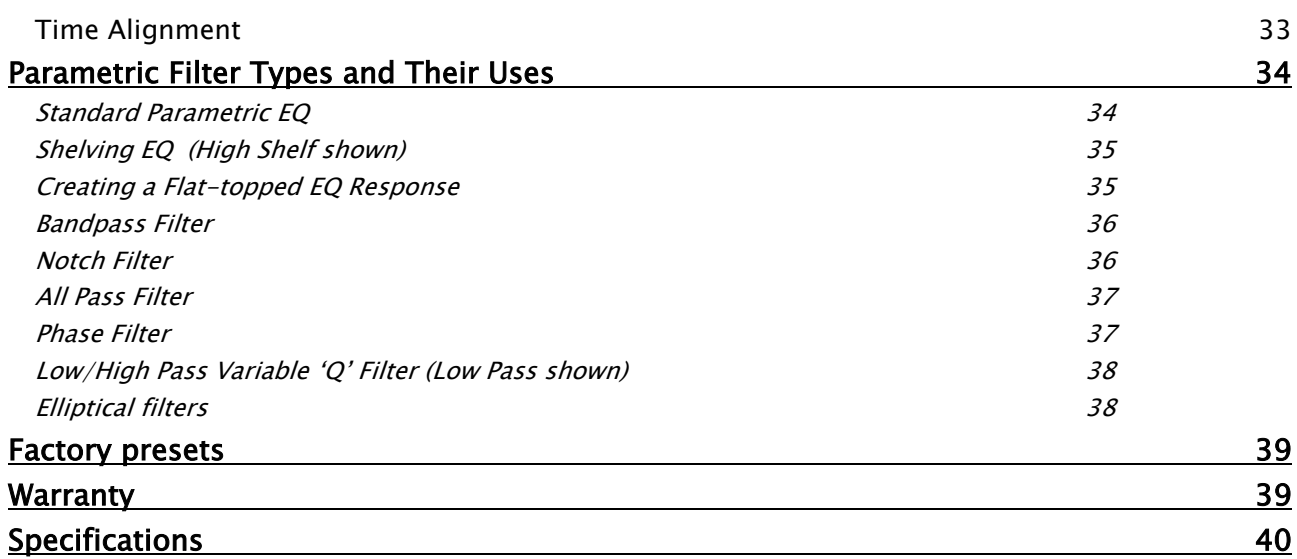

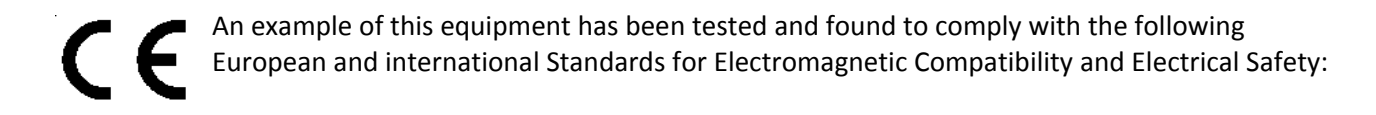

Radiated Emissions (EU): EN55013‐1 (1996) RF Immunity (EU): EN55103‐2 (1996) RF Immunity, ESD, Burst Transient, Surge, Dips &Dwells Electrical Safety (EU): EN60065 (1993)

## **Important Safety Information**

**Do not remove Covers. No user serviceable parts inside, refer servicing to qualified service personnel. This equipment must be earthed.**

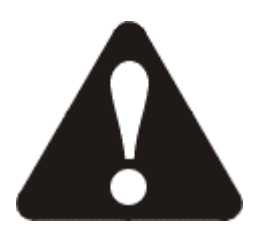

**CAUTION RISK OF ELECTRIC SHOCK DO NOT OPEN DO NOT EXPOSE TO RAIN, MOISTURE, DRIPPING OR SPLASHING**

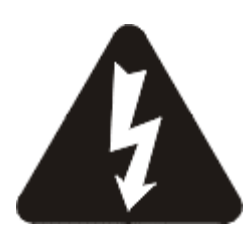

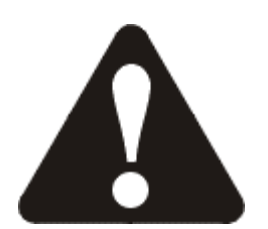

**ATTENTION RISQUE DE CHOC ELECTRIQUE NE PAS ENLEVER NE PAS EXPOSER A LA PLUIE NI A L'HUMITE**

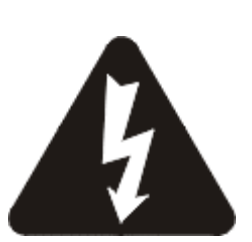

Objects containing liquids, such as vases, must not be placed on this equipment.

It should not be necessary to remove any protective earth or signal cable shield connections.

Do not defeat the purpose of the polarized or grounding-type plug. A polarized plug has two blades with one wider than the other. A grounding type plug has two blades and a third grounding prong. The wider blade and the third prong are provided for your safety. When the provided plug does not fit into your outlet, consult an electrician for replacement of the obsolete outlet.

Only use this equipment with an appropriate mains cord.

In the USA the cord should comply with the requirements contained in the Standard for Cord Sets and Power Supply Cords, UL 817, be marked VW‐1, and have an amp capacity rating not less than the marked rating of the apparatus.

## **FEDERAL COMMUNICATIONS COMMISSION**

This is a class A digital device, which is marked for use in a commercial, industrial or business environment, exclusive of used by the general public or used in the home.

This device complies with Part 15 of the FCC Rules. Operation is subject to the following two conditions: (1) this device may not cause harmful interference, and (2) this device must accept any interference received, including interference that may cause undesired operation.

CAUTION: Changes or modifications to this product not expressly approved by the manufacturer could void the user's authority to operate this product.

NOTE: This equipment has been tested and found to comply with the limits for a Class A digital device, pursuant to Part 15 of FCC Rules. These limits are designed to provide reasonable protection against harmful interference when the equipment is operated in a commercial environment. This equipment generates, uses and can radiate radio frequency energy and, if not installed and used in accordance with the instruction manual, may cause harmful interference to radio communications. Operations of this equipment in a residential area is likely to cause harmful interference in which case the user will be required to correct the interference at his own expense.

## **Thanks**

Thank you for choosing a PROEL *DSO480* for your application. Please spend a little time reading through this manual, so that you obtain the best possible performance from the unit.

All PROEL products are carefully designed and engineered for cutting‐edge performance and world‐class reliability. If you would like further information about this or any other PROEL product, please contact us. We look forward to hearing from you in the near future.

## **Unpacking the unit**

After unpacking the unit, please check it carefully for any damage. If any is found, immediately notify the carrier concerned ‐ you, the consignee, must instigate any claim. Please retain all packaging in case of future re‐shipment.

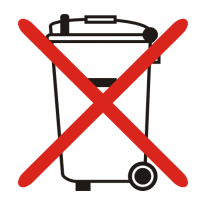

Please think of our environment and don't bin any materials, including this manual. When the product has reached the end of its useful life, please dispose of it responsibly through a recycling centre.

## **Introduction**

The *DSO480* is powerful DSP based audio processors, ideally suited for install applications, where they combine the functions of a multitude of conventional products in a compact 1U unit with extensive remote control capabilities. To achieve this, the units have up to four inputs and eight outputs which can be configured in a selection of basic crossover modes  $-4 \times 2$  way; 2 x 3 way + 2 Aux; 2 x 4 way; and 1 x 8 way (as applicable to i/o configurations). They also offer a "free assign" mode, which allows completely flexible routing of any output from any combination of inputs.

Each input has a gain control, variable delay, a eight bands of fully parametric equalisation. The parametric filter bands have a large selection of different filter types available, including shelving, notch, band‐pass, phase and elliptical behaviours.

Each output has a gain control, variable delay, high and low pass crossover filters, nine bands of fully parametric equalisation, polarity switching and, additionally, a fully featured limiter, and a final clip limiter. The crossover filters offer slopes of up to 48 dB/Octave., with a variety of responses available.

Remote control is catered for in the form of RS232, and multiple user memories are provided for the storage and recall of settings.

Security lock‐out is available for all controls.

The *DSO480* is also equipped with AES/EBU digital inputs, and include a sample rate converter, capable of accepting anything from 32 kHz up to 192 kHz.

#### Features

Superb audio quality – carefully optimised double precision signal processing coupled with 24 bit conversion ensure a dynamic range in excess of 116 dB. The high sampling rate of 96 kHz means minimal filtering providing exceptional sonic purity with a bandwidth in excess of 32 kHz.

A flexible input/output multi‐mode format caters for any configuration, regardless of scale.

Both routing of inputs to outputs, and ganging (for editing) are completely flexible.

A completely new SHARC™ based DSP platform supplies phenomenal computational power, allowing the unit to provide multiple bands of standard parametric equalisation on every input and output. This additional power also permits both program limiters and no overshoot clip limiters on each output. Delay of up to 650 mS may be independently set for each output, with an exceptionally fine minimum increment of 300 nS, which corresponds to a distance change of 0.1 mm! The comprehensive standard specification also includes up to 255 memories, and remote control via RS232 with security lockout. algorithm ensures that no matter how much equalisation is applied to a channel, there will always be sufficient headroom available to cater for it.

## **Front Panel Familiarisation**

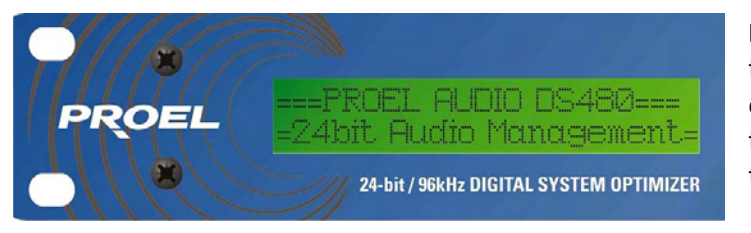

**LCD Screen:** Shows, by default, the name of the last recalled memory on the bottom line of the screen, and the current routing on the top line. Also used to show all parameters as they are edited, and all menu selections.

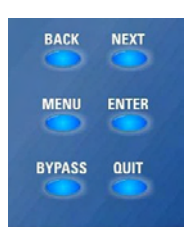

**Control Keys:** Selection and adjustment of parameters.

**NEXT** key moves forward through list of parameters.

**BACK** key moves backwards through list of parameters.

**MENU** key activates the main menu – a second press selects the last menu edited – a third press selects the last menu item. In this way, three presses on MENU from the default screen will jump back to the last parameter adjusted. Selection of different menus is accomplished using the **BACK** and **NEXT** keys, or with the FREQ encoder.

ENTER key enters the chosen menu, confirms selections, and changes filter types when editing parametric sections.

BYPASS will flatten the currently selected parametric sections. Note that, for safety reasons, it is not possible to bypass the high and low pass filter sections.

**QUIT** exits menus back to the default screen.

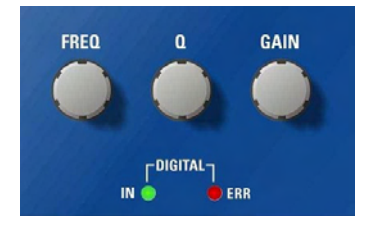

**Rotary Encoders:** Three velocity sensitive encoders adjust the relevant parameters as displayed on the screen.

**Status LEDs:** The two status LEDs show AES inputs selected (flashing if not locked); ERR if some error occur in the digital inputs section

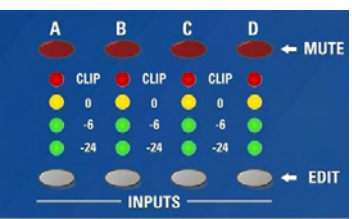

**Input Sections:** Control and monitor input signal paths. Red MUTE buttons illuminate when pressed and mute audio for that channel. EDIT buttons illuminate yellow when pressed, and access gain on first press, then last viewed parameter on second press, then exit on third press. Input meters show dB from clipping point of the analogue to digital converters. Yellow (0 dB) LED illuminates 3 dB from clipping. Red CLIP LED

may illuminate independently from the rest of the meter to show digital overflow. All four CLIP LEDs illuminating indicates internal clipping after the ADC.

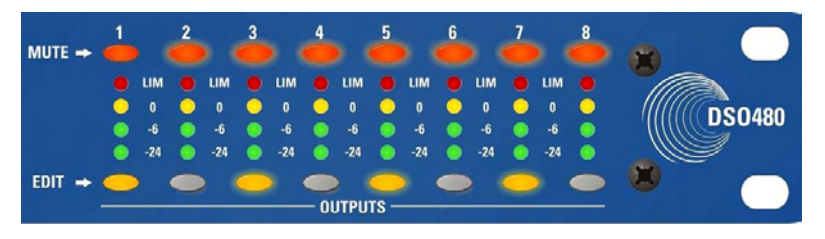

**Output Sections:** Control and monitor output signal paths. Red MUTE buttons illuminate when pressed and mute audio for that channel.

EDIT buttons illuminate yellow when pressed, and access gain on first press,

then last viewed parameter on second press, then exit on third press. Output meters show dB from limiting. The yellow LED illuminates at the onset of limiting. The red LED illuminates at 4 dB into limiting (i.e. 4 dB of gain reduction).

## **Rear Panel Connections**

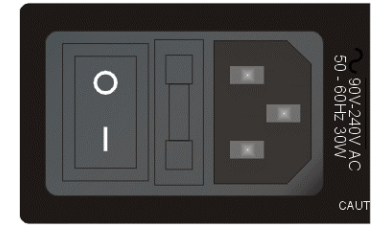

**Power Switch:** turns the unit's mains supply off and on. **Mains Fuse:** located in a finger‐proof holder adjacent to the mains inlet. A spare fuse is also located in this holder. **Mains Inlet:** connected via a standard IEC socket.

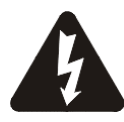

Always replace the fuse with the correct type and rating as shown on the rear panel legend.

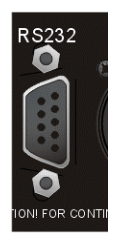

**RS232:** RS232 standard via a 9 pin D‐type connector, for connection to a PC.

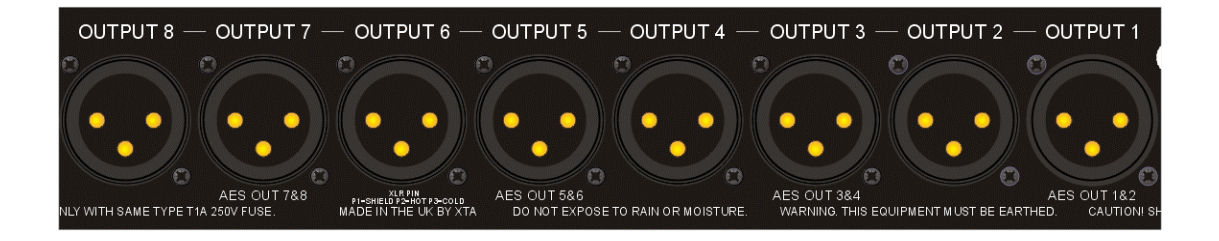

**Audio Outputs:** 3 pin XLR sockets are provided for each channel. All are fully balanced, pin 2 hot, 3 cold, 1 screen.

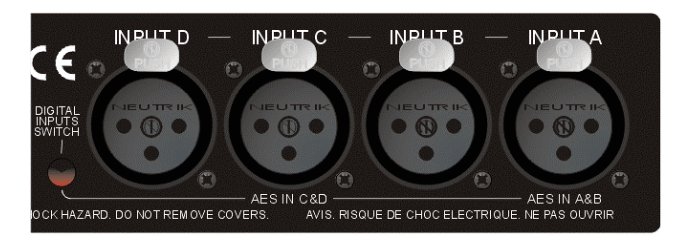

**AES Input Switch:** Recessed switch to select AES digital inputs. Red LED will illuminate in the hole when AES inputs are selected, along with the corresponding front panel indicator.

**Audio Inputs:** 3 pin XLR sockets are provided for each channel. All are fully balanced, pin 2 hot, 3 cold, 1 screen.

Note the legending on the panel to designate which inputs are used for AES when the digital inputs are enabled. Please see page 26 for more information.

## **Operating the DSO480**

### Preliminary Set‐up

 $\overline{a}$ 

**The procedure below should be followed when first installing a** *DSO480* **unit.**

- $\checkmark$  Design your crossover! To do this, press **MENU**, and use the **BACK** or **NEXT** key to select 'Crossover sub-menu' and then press **ENTER**. Use the **BACK** or **NEXT** key to select 'Design a crossover' and then press **ENTER**. Finally, use the **BACK** or **NEXT** key to select the desired routing<sup>1</sup> and follow the set-up wizard to finalise your design.
- $\checkmark$  Note that when in a menu, **ENTER** is always used to confirm selections. The current selection is marked with an asterisk '\*'.
- 9 Use the **EDIT** keys on each output channel with the **BACK** and **NEXT** keys to select the high pass filters, low pass filters, parametrics etc. Note that when designing a new crossover, the high and low pass filters will be set to default values.
- $\checkmark$  Use the **EDIT** keys on each input channel with the **BACK** and **NEXT** keys to select the gain, delay and parametrics available on each input.

Info: Note that if no action is taken in menu mode, the unit will return to normal 'default' mode after about twenty (20) seconds. Repeat the above directions to return to menu mode.

<sup>1</sup> For details about adjusting the routing if one of the standard configurations does not suit, see page 15.

### Routing Options and Processing Blocks

Due to the completely new DSP platform, the routing possibilities within the *DSO480* have been made completely flexible, with a matrix available allowing any combination of inputs to be routed to any output. The additional DSP power has permitted the inclusion of more processing blocks, even considering the extra inputs and outputs, and the doubling of sample rate.

To reduce set-up time and aid usability, several standard configurations are available as described in a later section.

This section will outline the processing blocks available in relation to the signal path, and explain the various options for routing, including the "Free Assign" mode, which opens up completely flexible channel routing.

## Input Channel Makeup

The diagram below shows the processing available on each of the four input channels, before routing to the matrix.

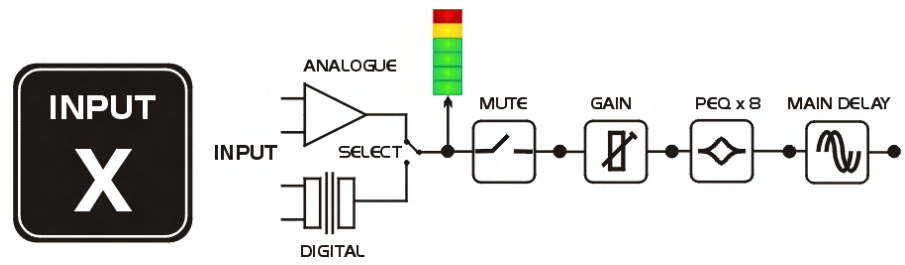

### Output Channel Makeup

The diagram below shows the processing available on each of the eight output channels, after routing from the matrix.

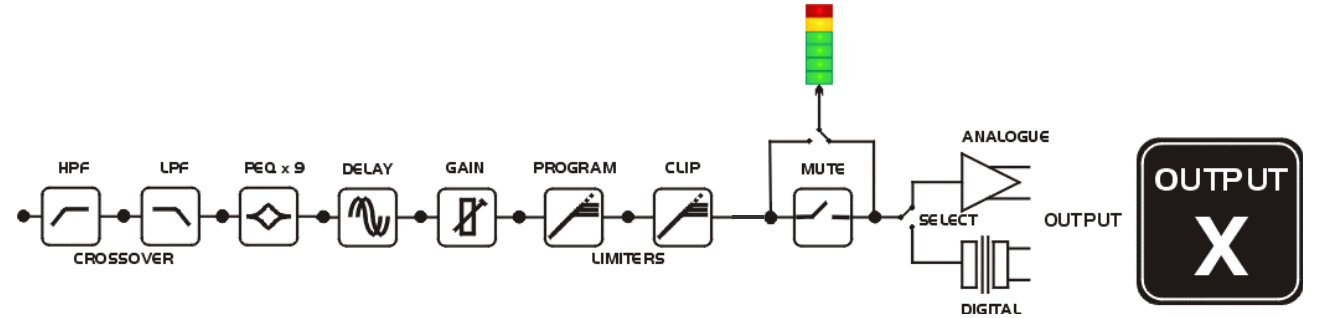

### Preset Routing Configurations

In addition to the ability to assign any combination of inputs to any output, a number of preset configurations are provided, for use when designing a crossover from scratch. These have the advantage of suggested settings for the high and low pass filters to useful basic starting points, to filter the different outputs as appropriate for the chosen configuration. These may, of course, be freely modified afterwards should they not suit the requirements exactly.

The diagrams on the following pages show the connections made between inputs and outputs, and the suggested values chosen for the high and low pass filters.

4 x 2 way crossover: As shown, each input feeds a pair of outputs, odd numbers being the low frequency split, and even numbers being the high part of the spectrum. Default suggested crossover frequencies are shown by each output.

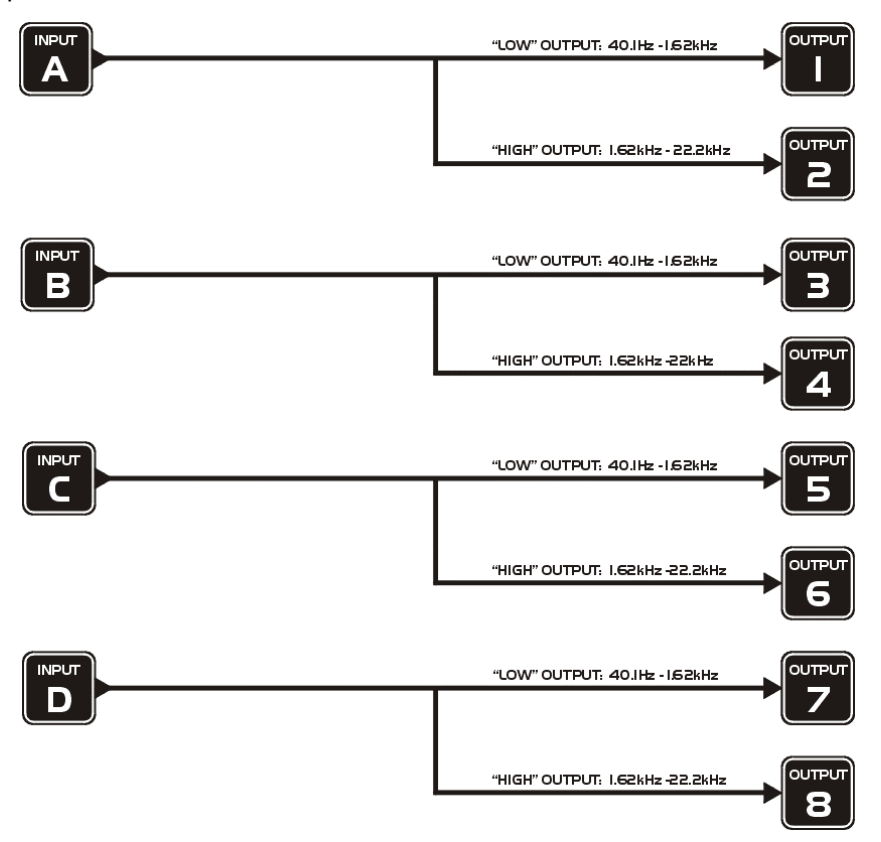

2 x 3 way crossover: Inputs A and B feed three outputs each, with output 7 being fed from input C, and output 8 from input D. Note the 'Aux' outputs are set to full range. Default suggested crossover frequencies are shown by each output.

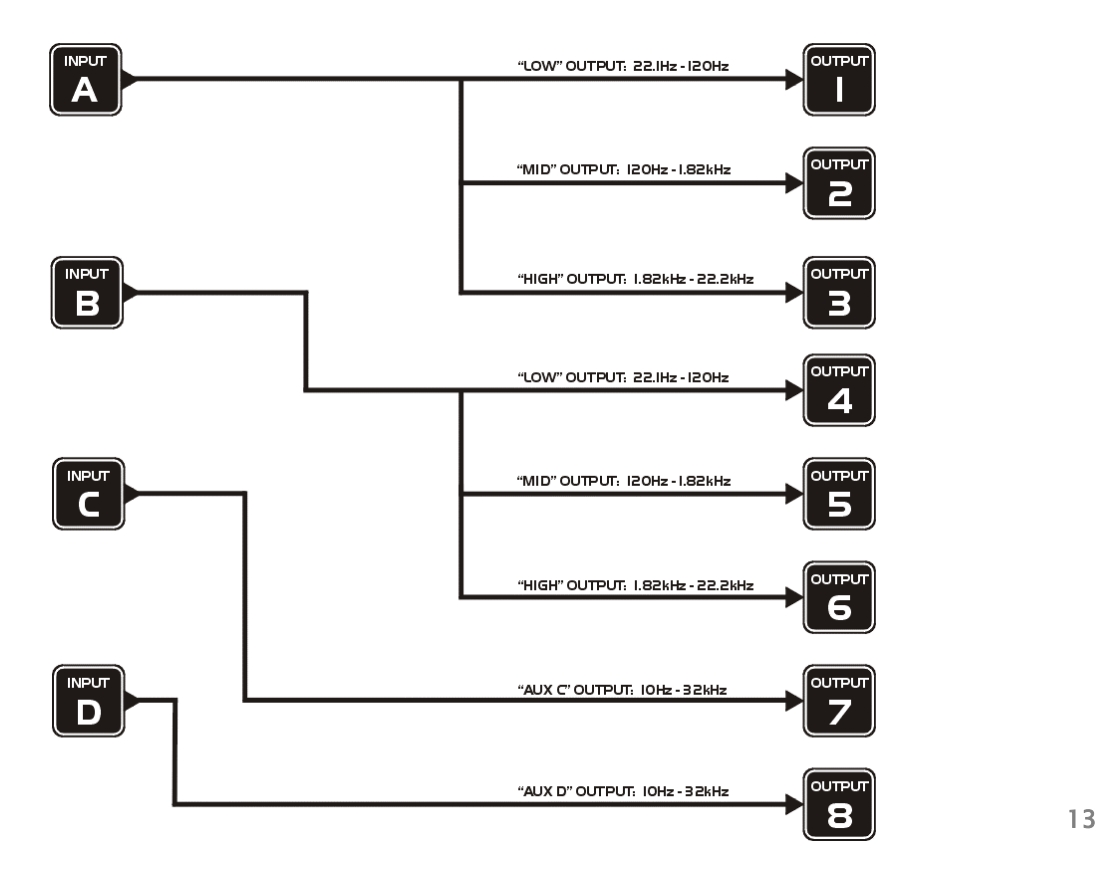

2 x 4 way crossover: Inputs A and B feed four outputs each, with inputs C & D being unused. Default suggested crossover frequencies are shown by each output.

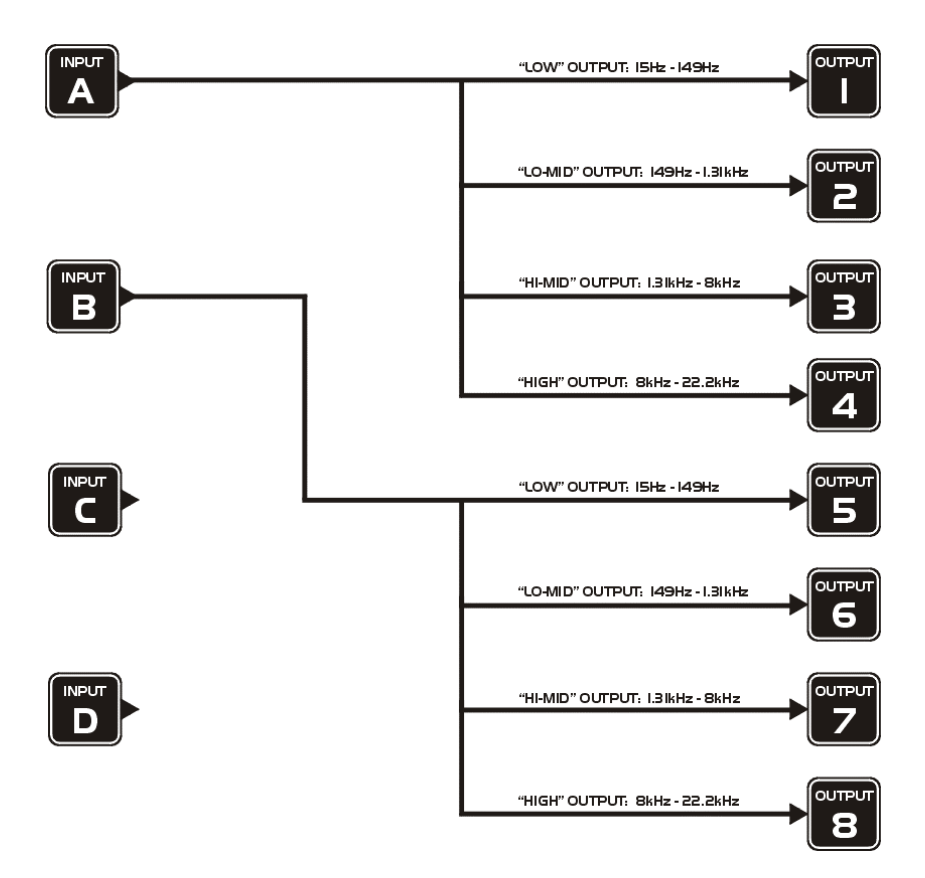

1 x 8 way crossover: Inputs A is fed to all eight outputs, with initial settings being all full bandwidth. The crossover points can be adjusted as desired.

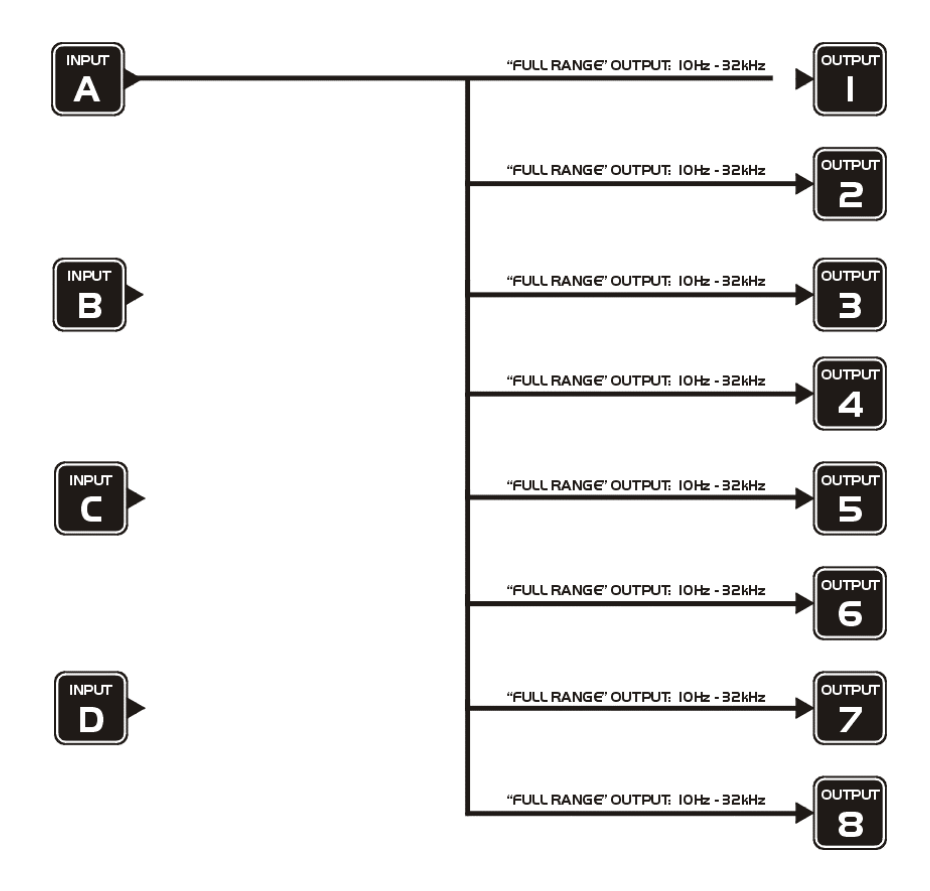

## Free Assign Routing

If none of the preset configurations are appropriate to the required system setup, it is possible to manually select the routing of the crossover. This is achieved through the Crossover Menu  $\rightarrow$  Design A Crossover.

Pressing **ENTER** will start the crossover design wizard, with the first option being to choose the routing.

The display will show

#### Design A Crossover -> Routing =  $2 \times 4$  WAY  $*$

or whatever the current configuration is set to.

Press BACK until the display shows

#### Design A Crossover -> Routing = Free Assign

And then press **ENTER**. The **EDIT** key will illuminate for output 1, as will any relevant input **EDIT** keys, showing which inputs are feeding output 1. The display will also detail the current combination of inputs feeding this output. To change the routing for any output, press its EDIT key, and then choose the required input channel combination by just pressing the input EDIT keys as appropriate. The input combinations can also be stepped through in turn by pressing NEXT, or BACK.

To complete the procedure, press **ENTER**. The wizard will continue, and if the routing has been changed, all outputs will be muted on exit.

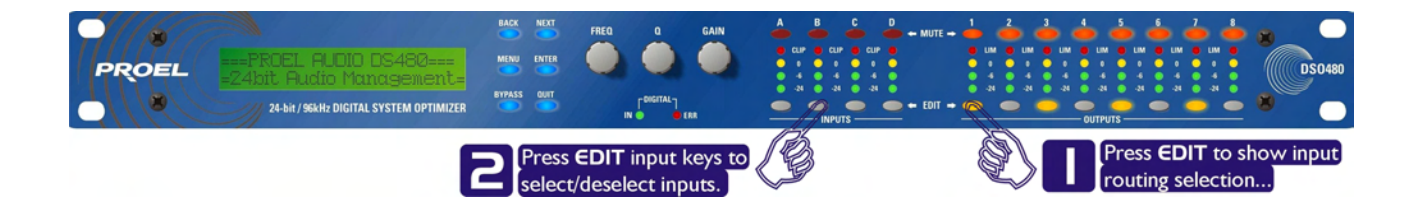

## Editing Audio Parameters – Input Channels

Input Gain

The range of the control over the input gain is –40 dB to +6 dB in 0.1 dB steps.

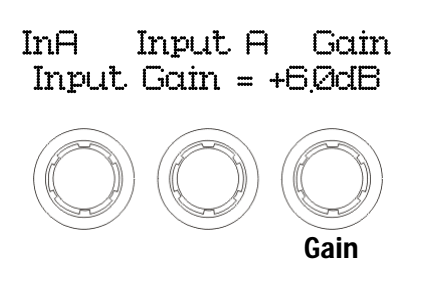

#### Base Delay

The maximum available delay between any input and output is 650.00 ms. For example, if the input delay on channel A is set to 500 ms, the maximum available output delay for any output fed from input A will be 150 ms. The readout units can be changed between time in milliseconds, distance in feet or distance in metres. Please see page 23 for more details.

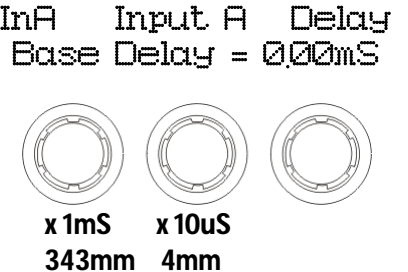

### Input Parametric EQ

There are eight bands of parameter equalisation available on every input. The behaviour of each individual band can be changed to a variety of different filter shapes, including high and low shelves, notch, and bandpass. Changing the filter type is achieved by pressing ENTER during editing any particular band. For more details about the various types of filter available, please see page 33.

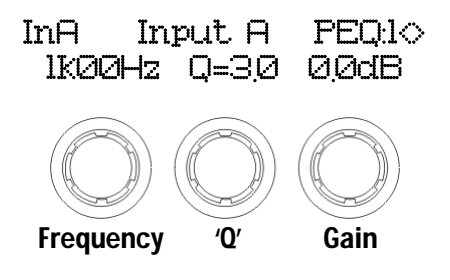

## Editing Audio Parameters – Output Channels

## **Output Gain**

The range of the control over the input gain is  $-40$  dB to  $+15$  dB in 0.1 dB steps.

## OP1 Output 1 Gain Output Gain = +6.0dB

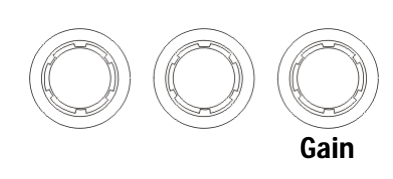

#### Output Polarity

The polarity (or phase) of each output may be switched individually as below.

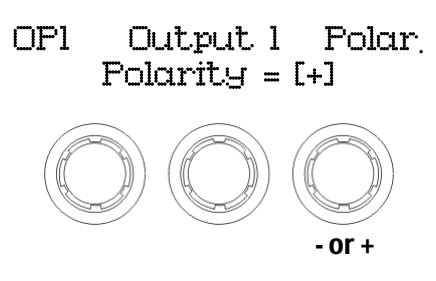

#### **Output Delay**

The maximum available delay between any input and output is 650.00 ms. For example, if the input delay on channel A is set to 500 ms, the maximum available output delay for any output fed from input A will be 150 ms. The readout units can be changed between time in milliseconds, distance in feet or distance in metres. Please see page 23 for more details.

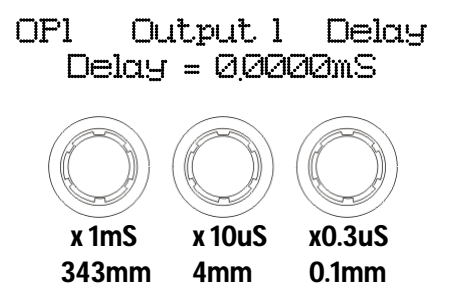

## Output High Pass Filter

The high pass crossover filter on each output has a frequency range of <10 Hz up to 32 kHz in  $1/36^{th}$  Octave steps. If you try to set the high pass filter to a higher frequency than the low pass (which would be pointless and result in no output), the message High/Low Freq. Overlapl will be displayed. Note that to access the 48 dB/Octave filters, parametric bands 6 & 7 need to be bypassed, or set to 0 dB. If they are not, the message **Bypass PEQ's 6 & 7 To Access 48dB Slopes will be displayed.** 

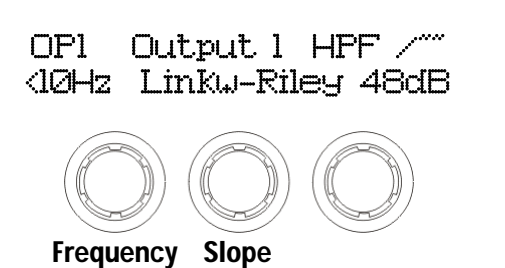

## Output Low Pass Filter

The low pass crossover filter on each output has a frequency range of 35.1 Hz up to  $>32$  kHz in  $1/36^{th}$ Octave steps. If you try to set the low pass filter to a lower frequency than the high pass (which would be pointless and result in no output), the message High/Low Freq. Overlap! will be displayed. Note that to access the 48 dB/Octave filters, parametric bands 8 & 9 need to be bypassed, or set to 0 dB. If they are not, the message Bypass PEQ's 8 & 9 To Access 48dB Slopes will be displayed.

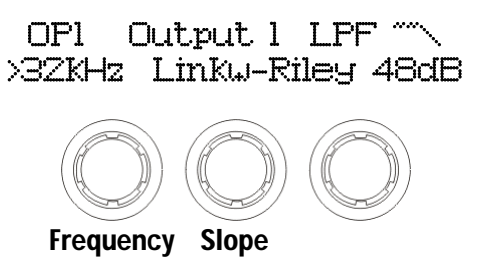

## Output Parametric EQ

There are nine bands of parametric equalisation available on every output<sup>2</sup>. The behaviour of each individual band can be changed to a variety of different filter shapes, including high and low shelves, notch, and bandpass. Changing the filter type is achieved by pressing **BYPASS** to bypass the filter and then pressing ENTER during editing any particular band. For more details about the various types of filter available, please see page 33.

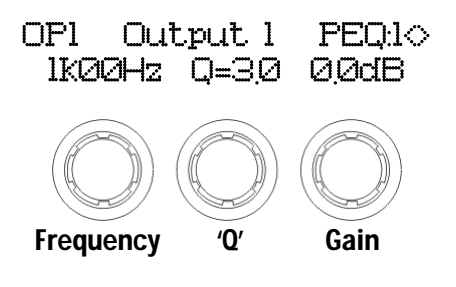

 $\overline{a}$ 

<sup>2</sup> Note that 2 bands each will be lost when using 48 dB slope crossover filters, resulting in a maximum of 5 bands of EQ when both high and low pass are set to 48 dB/Octave.

## Output Limiter

The limiter on each output has adjustable attack and threshold, with a release time that is selectable to be a multiplier of the attack time. For example, as shown below, the attack time is 2 ms and release is "x16" so 32 ms. The attack and release times can be automatically linked to the high pass filter frequency, so that they are set to correct values for the output's frequency range. If this feature is enabled, the display will show  $H$ utomatic  $T/C$  in place of the attack and release times. Selection of automatic time constants is through the Design a Crossover wizard, in the Crossover Sub-Menu.

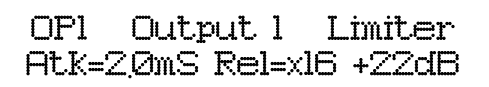

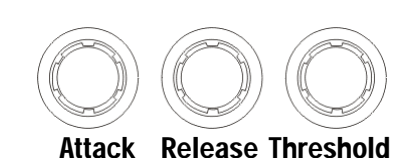

## Output "D‐Max" (Clip) Limiter

The clip limiter on each output is designed to sit at a threshold just above the standard limiter and has a look ahead attack so that its threshold can never be exceeded. The release time can be automatically linked to the high pass filter frequency, so that it is set to a value appropriate for the output's frequency range. If this feature is enabled, the display will show  $\text{Rel.} = \text{Hulto}$  in place of the release time. Selection of automatic time constants is through the

### Design a Crossover wizard, in the Crossover Sub-Menu.

More information about the limiters and their use is given in the section on page 29.

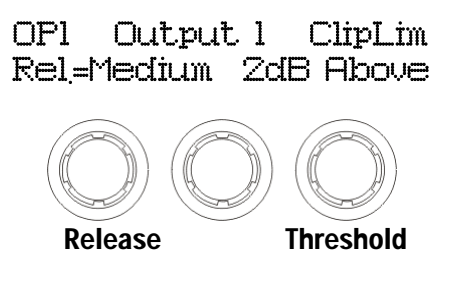

## **Input Ganging and Output Ganging**

The method of linking inputs or outputs together during editing is achieved in the same way, so only crossover (output) ganging will be explained here. Having selected Crossover Ganging from the menu under the Crossover Sub-Menu, the current ganging set-up will be displayed. This will either be a preset selection as would be useful in a standard crossover configuration – for example

#### <-Crossover Ganging Ganging=1+3+5+7 2+4+6+8

…would be a logical ganging arrangement if the crossover was set up as a 4 x 2 way – linking the control and adjustment of all "Low" outputs together, and that of all "High" outputs together.

However, if the crossover has not been set up with a preset routing configuration, then it may be required to set up the ganging to compliment this configuration. This is achieved using the Free Assign mode. This is selected from the preset ganging choices, which are:

Ganging=None [all outputs independent]

Ganging=Free Assign [choose ganging] Ganging=1+2+3+4+5+6+7+8 [1 x 8 way] Ganging=1+5 2+6 3+7 4+8 [4 x 2 way] Ganging=1+3+5+7 2+4+6+8 [2 x 4 way]

Selecting Free Assign and then pressing **ENTER** will begin the process of ganging outputs together using the following simple rules:

- $\checkmark$  All outputs are ganged to the lowest number so to gang 3 & 5, 5 must be selected and then ganged to 3.
- $\checkmark$  Outputs cannot share more than one ganging set so for example output 3 cannot be ganged to 2 and 4 unless they are ganged together as well. (Effectively 3 and 4 are ganged to 2 in this case)

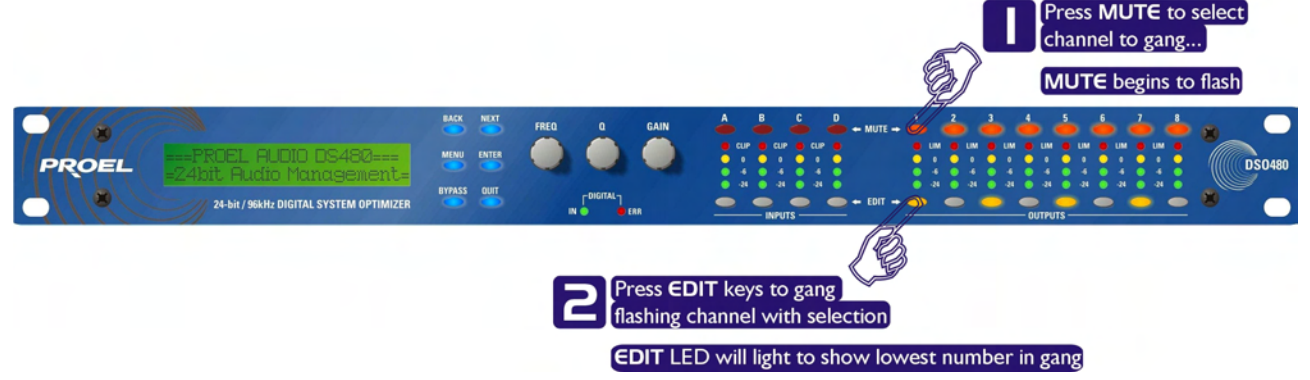

With these rules in mind, selecting and setting up gangs is quite straightforward. Press a MUTE key to choose the output to gang – its LED will begin to flash, and an EDIT key will illuminate to show which output it is currently ganged with. To change this selection, just press another EDIT key, remembering that gangs work from the highest to lowest number. So, to gang outputs 1 and 5, press MUTE 5 then EDIT 1 – the display will show

> <-Crossover Ganging Gang Output 5 with 1

Ganging is cleared by selecting Ganging=None from the initial choices given above. The Input Ganging procedure is identical to the crossover ganging, selectable under the Input Sub-Menu.

## **Menu System Overview**

Below is an overview of the menu system – a lot of functions have been assigned menu shortcuts – these are accessible directly from the default screen by pressing MENU followed by the appropriate **MUTE** or **EDIT** button as shown. This table only shows the top level of each menu item – some of these will start wizards or access additional functions, and these will be explained in later sections. **Note that currently the menu shortcuts only apply to the DP448.** 

To jump back to the last menu item accessed directly from the default screen, press **MENU** three (3) times – first press is into menus, second is a jump to the sub‐menu, third is to the item…

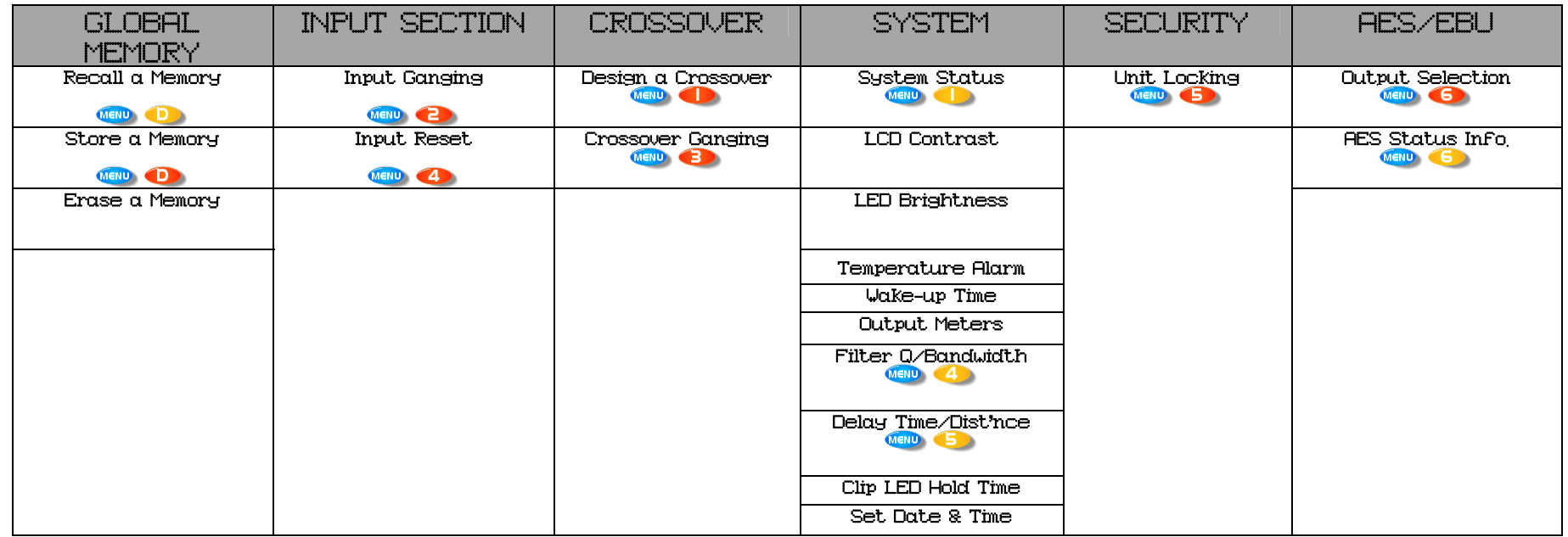

Note that if no action is taken in menu mode, the unit will return to normal 'default' mode after about twenty (20) seconds.. Repeat the above directions to return to menu mode.

## Menu System Shortcuts

A lot of functions have been assigned menu shortcuts – these are accessible directly from the default screen by pressing MENU followed by the appropriate MUTE or EDIT button as shown. The entire list of features accessible in this way is given below.

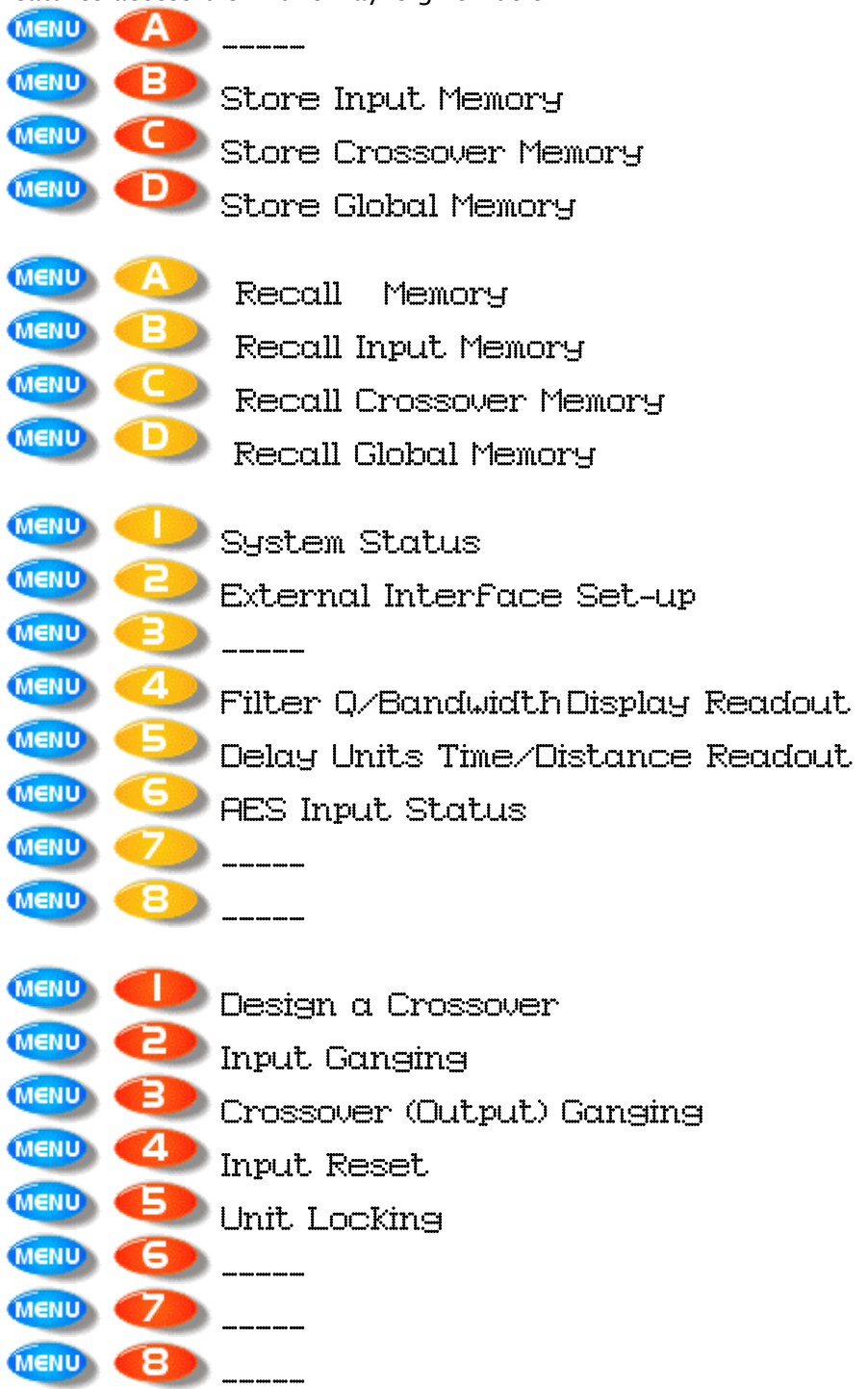

## **Menus in Detail**

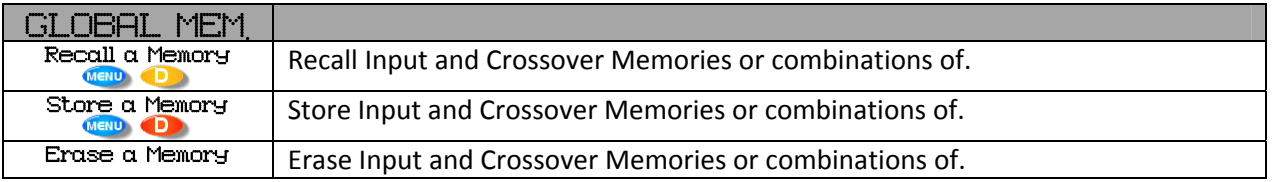

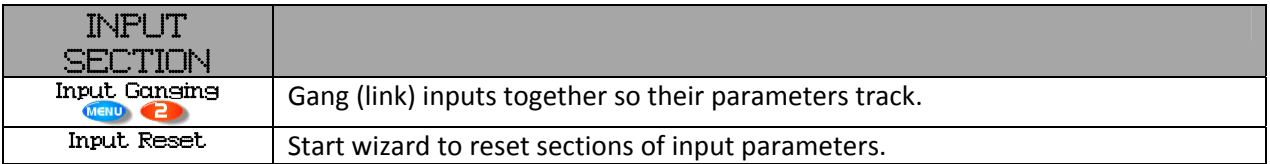

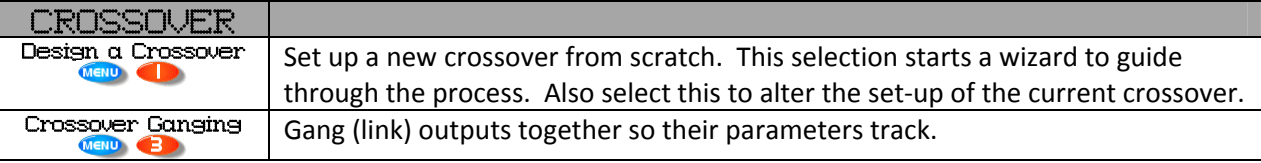

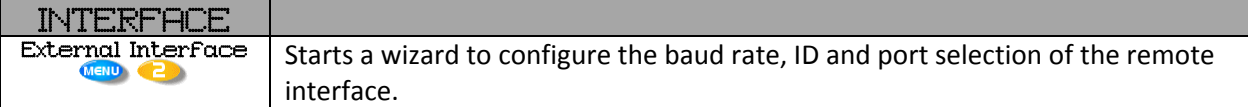

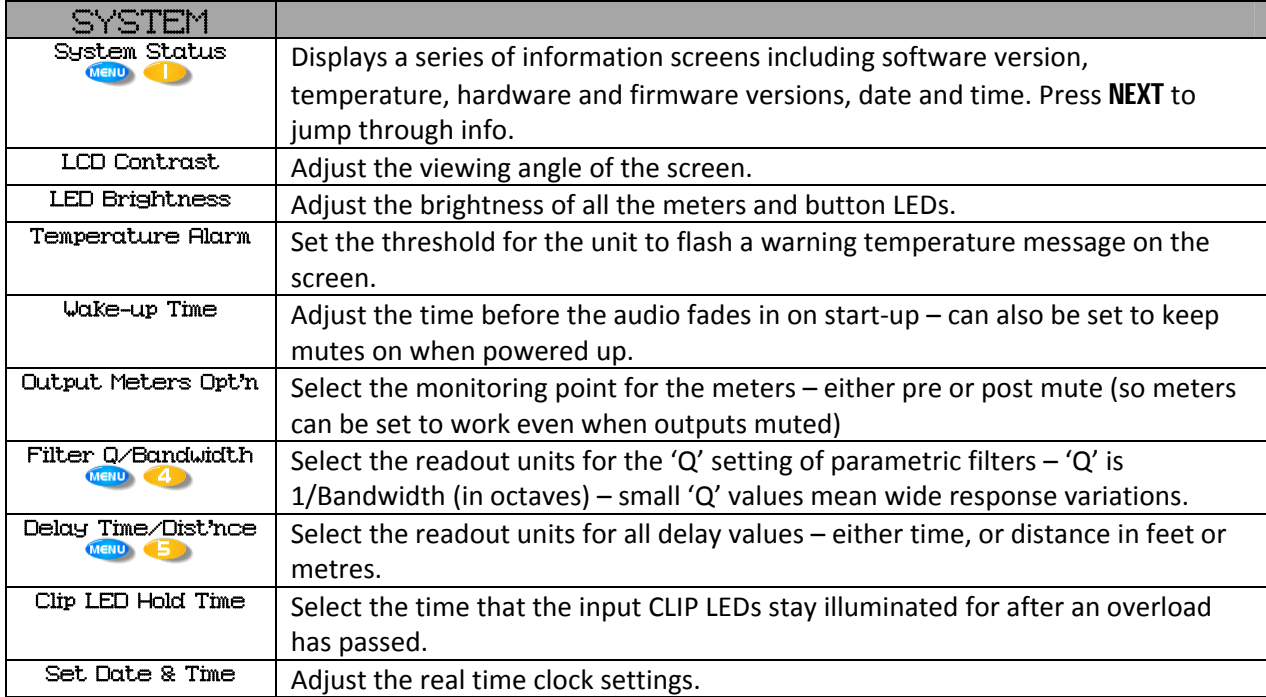

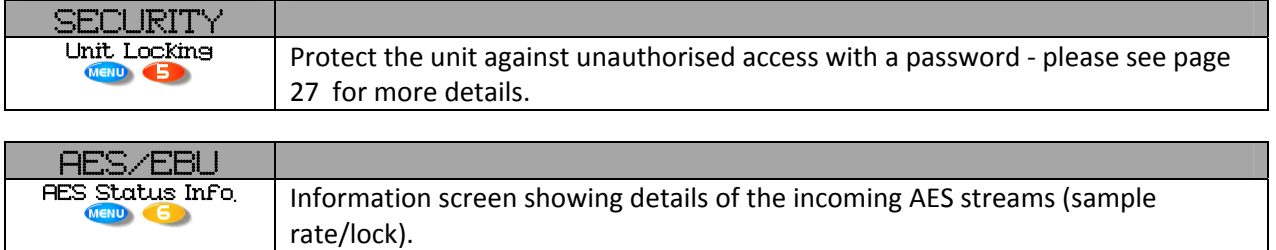

## **Memory Structure**

The *DSO480* have their memories split into sections, allowing independent recall of crossover settings (i.e. all parameters associated with outputs), and input settings.

There are, therefore, two types of memory available –INPUT and CROSSOVER These, and all combinations of memory types, appear in the GLOBAL MEMORY Sub Menu, and its operation warrants a little more explanation.

Selecting to Store or Recall using the Global Memory option offers the possibility of storing various combinations of the available memory types, and these are selected using the BACK and NEXT keys.

To explain how this all works, please consider the following example.

There are 10 memories stored in the unit with various combinations of input and crossover memories, different memory locations contain different combinations of the two memory types available. If it is required to recall a location that contains Input and Crossover settings, this will limit the selection as shown overleaf…

#### Note that storage and erasure of memories does not follow quite the same rules, being simpler in its **operation.**

Selecting Input and Crossover during a Store will skip any memories that have other combinations in them.

Selecting Erase for any combination will show only locations that have EXACTLY that combination – it is not possible to erase just one part of a combination memory.

The *DSO480* have 256 memory locations, but these are dynamic in nature – obviously a memory containing Input and Crossover settings takes up more space than one containing just Input settings. Storage of 56 memories containing Input and Crossover settings is possible.

## **Remote Control Interface Operation**

## RS232 Interface

This interface is fitted as standard to all units and is accessed via the 9‐pin D‐type connector on the rear of the unit. Note that to connect to a computer's COM (serial) port correctly, a one-to-one cable must be used, and NOT a 'null modem' cable. A 'null modem' cable has the 'transmit' and 'receive' wires swapped over and will not work.

The RS232 connection is suitable for distances of about a maximum of 25 feet between the PC and the unit. If you experience problems with the connections, consider selecting a slower baud rate.

Note than only one unit at a time may be connected to the computer via this interface.

### RS232 Connection (Single Unit)

A typical interface set‐up might involve running an RS232 link from laptop or a desktop computer to a *DSO480* unit set up as a master unit. The diagram below shows this method of connection, the required menu options are also given. Note that the RS232 cable must be a 1-1 connection type, NOT a null modem cable (which has connections crossed internally).

#### **Note: Always check Proel website http://www.proelgroup.com for updates and software download.**

![](_page_24_Figure_8.jpeg)

### Loading New Software via a PC

The unit's internal software may be updated via the RS232 port **ONLY**, one unit at a time. We recommend disconnecting all other devices when updating the software.

The unit's interface must be set as RS232 Master on ID1 for the PC loader program to recognise it and allow the update to be sent.

Download the latest version of the loader program and the unit software from www.proelgroup.com, and follow the instructions included with this zip file.

## **AES Inputs**

The *DSO480* units have a full AES implementation built in as standard. This allows the unit to both receive digital audio directly, and to transmit digital audio on to other devices. The switching of input and output can be performed independently, and the inclusion of sample rate converters on the inputs allows the unit to accept sample rates from 32 kHz up to 192 kHz.

## AES Input

![](_page_25_Picture_7.jpeg)

Input selection is via a recessed switch on the rear panel of the unit, between input D and output 1. A red LED inside this aperture illuminates to show that the AES digital inputs have been selected. A complimentary LED on the front panel also illuminates. The switch controls the rear panel LED directly, whilst the front panel one is via the processor, allowing it to relay a little more information.

If it is flashing, this means that AES inputs have been selected but have not locked. Once a stable AES signal is being received, it will be permanently illuminated.

**The AES inputs are marked on the rear panel – for channels A & B use input A, and for channels C & D use input C.**

## **Security and Locking**

After selecting the Security Sub Menu and pressing **ENTER**, select one of the lock types, choosing the most appropriate one for your application. As ever, ENTER will confirm your selection.

### User Specific

Upon pressing ENTER to select this type of lock, each parameter group is presented in turn. Choose the type of lock (as above) using the FREQ encoder, and press ENTER to confirm each parameter. After the last parameter, the unit requests a password. The description of this operation is given at the end of this section. This option allows the user to specify, for each type of parameter, whether it is to be completely accessible ('No Lock'), viewable but not adjustable ('Control'), or effectively unavailable ('Display'). The ability to operate mutes, store or recall memories, or even access the menus may also be locked.

### Xover Only

All input parameters are available, but only the gain trim (+ 6 dB) is available on the outputs, effectively locking all the crossover settings. All mutes remain active.

#### Xover + Trim

All input parameters available, but no output parameters – the crossover sections are completely locked. All mutes remain active.

#### Xover + Trim + Mute

As for 'Xover + Trim' but additionally, output mutes are locked. Input mutes remain active.

#### Changes Only

All parameters may be viewed, but none may be adjusted. This applies to both inputs and outputs. All mutes remain active.

#### Changes + Views

No parameters are accessible – in effect the **EDIT** keys do nothing. All mutes remain active.

#### Changes + Mutes

All parameters may be viewed, but none may be adjusted. This applies to both inputs and outputs. All mutes are also locked.

#### EVERYTHING

No parameters are accessible – in effect the **EDIT** and **MUTE** keys do nothing.

#### Entering the Password to Complete the Locking Operation

After selection of the lock type from the list above, a four‐digit security code will be asked for. This can be entered by using the FREQ control to select a character, and the **BACK** and NEXT keys to move to the next character.

Alternatively, the EDIT keys can be used to enter a code by pressing any combination of the eight buttons. Each EDIT key represents its channel labelling, so any combination of A, B, C, D, 1, 2, 3, 4, 5, 6, 7 and 8 can be used as a code, as shown below. Press ENTER to accept code and then re-enter it to confirm.

### **To prevent external computer control being used to adjust locked settings, be sure to set the external interface to OFF before locking out the unit.**

### Unlocking the Unit

To unlock the unit press **ENTER** and then type the code in. This can be entered by using the **FREQ** control to select a character, and the BACK and NEXT keys to move to the next character. Alternatively, the EDIT keys can be used to enter a code by pressing any combination of the eight buttons. Each **EDIT** key represents its channel labelling, as described in the locking section.

#### Forgotten the Password?

Don't panic! Your unit can still be unlocked. In an attempt to improve the security system on the *DSO480*, and prevent a standard master password from becoming common knowledge, the units now have a random password key generator.

The procedure for unlocking a unit using the password override is explained below:

Switch the unit on with the MENU key held in momentarily. After a few seconds, the unit will ask for a security code. Use the EDIT keys in the same manner as for entering lock codes (see page 27 for details) and enter 2121.

The display will show:

#### Enter PROEL Supplied Code: Break Code = 12345 [NNNN]

The Break Code (in the example 12345) should be noted and supplied to PROEL. We have software to generate the corresponding Pass Code which should be typed in, followed by **ENTER**. This will unlock the unit and wipe the previous password.

Note the following about this procedure:

Once the Break Code has been noted, do NOT press MENU again during the operation of the unit (except to get back to this point on power up), or a different code will be generated. The unit may be used as normal, but every press of MENU will change the Break Code, so the Pass Code PROEL supply will not work!

The unit may be switched on and off as necessary – just be sure NOT to press MENU, or the entire Break Code procedure will have to be repeated.

### Program Limiter and "D‐Max" Limiter

The *DSO480* units have two levels of dynamic protection on its outputs – a traditional program limiter, and a newly introduced "D‐Max" limiter.

#### Program Limiter

High performance digital limiters are provided for each output with control over attack time, release time and threshold parameters ‐ see page 29 for details. This level of control allows the user to balance the required subjective quality of the limiter against the driver protection requirements. It does also mean that an incorrectly set limiter may sound awful! In particular, as with all limiters, using too fast an attack or release time will result in excessive low frequency distortion. In the Design a Crosso∪er sub-menu there is an option for automatic limiter time constants. Use this option if you are unsure how to set the time constants manually. PROEL recommend the use of the automatic setting.

In this mode the time constants will be automatically set from the High‐Pass filter frequency according to the table below.

![](_page_28_Picture_847.jpeg)

![](_page_28_Picture_848.jpeg)

### "D-Max" Clip Limiter

The main limitation with traditional dynamics control is the inability of the processing to react truly instantaneously to the signal. One of the most significant advantages of digital signal processing over analogue is the ability to delay the audio signal precisely and without extensive complex hardware. The entire domain of digital signal processing is based around the combination of delaying, multiplying, and accumulating numbers (representing samples of audio) to implement all the filters and dynamics processing we have come to expect today.

In the case of dynamics processing, being able to delay a signal allows the processor module to delay the main signal in relation to the sidechain (the signal being monitored relative to the threshold), so that it can compensate for peaks prior to the arrival of the main signal.

Consider the situation of a monitor engineer listening to a band perform. Having no access to dynamics processors, he has had to resort to manually 'riding the faders' in an attempt to keep control of the levels. Should the level of one of the channels on his desk reach an unacceptably high level, he will turn it down appropriately.

![](_page_29_Figure_1.jpeg)

There is a hidden sidechain in operation even in this case. The main signal path is fed through the monitor desk and the gain controlled by adjusting the fader. The sidechain is formed by the feedback path between the engineer's ears checking the level and his brain instructing his hand to turn the fader down if the volume goes over the threshold he has chosen.

In this case, the delay between the signal actually going over the threshold, the engineer registering the situation, and then turning the signal down will be in the order of several hundred milliseconds at best. This will only be true if he is not distracted – in reality, it may be several seconds before any gain reduction is imposed on the signal to bring it under control.

![](_page_29_Figure_4.jpeg)

For an analogue dynamics processor, the situation is much better. Controlling the gain electronically, and not relying on a human sidechain feedback mechanism, it can react much more quickly.

The red waveform represents the input to the dynamics module, with the dotted line showing the threshold for gain control to occur. There are several peaks towards the start of this signal that are above the threshold, and so the dynamics processing should react to these as appropriate. (In this case reduce the gain).

The blue waveform shows the output of the dynamics module. The circled peak demonstrates that the processor has missed the first peak above the threshold (as it is very fast and short), but has 'caught up' shortly afterwards, keeping all other peaks under control. As it is unable to predict what is coming, this will always be a failing with analogue dynamics processing.

The *DSO480*'s "D‐Max" limiter predelays the sidechain signal, resulting in a "zero overshoot" limiter, which is able to catch all peaks and provide a reliable absolute maximum setting for the output of any channel.

![](_page_30_Figure_1.jpeg)

The predelayed sidechain is shown in green, with the main signal in red. As the main signal arrives slightly after the sidechain, the output from the unit does not suffer from the overshoot problem.

Remember that this delay is only in the order of tens of uS,and is a **predelay** – the sidechain is moved **back** in time in relation to the main signal. Inserting a delay into the **main** signal path of an analogue dynamics processor will achieve similar results, but with the penalty of delaying the main signal by the amount of look ahead delay introduced.

The "D-Max" limiter which appears in output lists just following the traditional limiter, has only two parameters to adjust:

### OP1 Output 1 ClipLim Rel.= Medium 10dB Above

The release time (either Fast, Medium, or Slow) and the threshold. Note that the threshold is set to be a minimum of 2 dB above the threshold of the program limiter – setting the threshold to  $1\text{OdB}$  Above, as in the example, means that no more than 10 dB of overshoot above the threshold of the program limiter will ever be allowed.

The release time may also be set to follow the High Pass filter of the output – this is achieved through the Design a Crossover sub-menu, and will result in the display changing to show

![](_page_30_Figure_8.jpeg)

## Setting Accurate Limiter Thresholds

The limiters built into the *DSO480* is intended to be used for loudspeaker driver protection, as opposed to amplifier protection. All modern professional power amplifiers designed for live sound use have their own limiters, which are tailored to protecting the amplifier from clipping.

The following section describes how to set up the units' limiters to provide exceptional protection against driver overheating, and cone over‐excursion.

Most speaker systems are given a power rating in Watts RMS. This is the maximum continuous power that the system will handle and often appears very conservative. In reality, as music program is far from continuous in nature, the peak power of the system is much higher – up to ten times the continuous figure. Any limiter, which is to protect the driver from damage, must be able to fulfil the following tasks.

- Have an attack time which is calculated to allow transients through but keep the RMS level below the speaker manufacturers specification;
- Have a release time which is sufficiently long to avoid the limiter itself modulating the program;
- Be intelligent enough to adjust the envelope of the limiter according to the frequency content of the program material.

The program limiters are capable of performing all these tasks. The only parameter that the user must set manually is the threshold, and it is crucial that this is done correctly. Consider the table below.

![](_page_31_Picture_937.jpeg)

Using this table it is a straightforward procedure to work out the required setting of the limiter thresholds for the system.

- $\checkmark$  First, check the RMS power rating of the speaker system, and its impedance.
- $\checkmark$  Look up this value in the table above, using the closest value below the rated power of the speaker system. Note the corresponding 'dB' value.
- $\checkmark$  Check the gain of your amplifier, which needs to be in 'dB'.
- 9 **Subtract FROM this gain figure that obtained from the table to find the required absolute setting for the limiter thresholds.**

Note that, for safety, always set the limiter threshold 1 or 2 dB below the maximum allowable worked out using the above method.

ALWAYS REFER TO YOUR SPEAKER MANUFACTURER FOR LIMITER SETTINGS.

#### Crossover Filter Slopes

It should also be noted that the turnover frequency displayed on the screen is the ‐3 dB point for all types except Linkwitz‐Riley where the ‐6 dB point is shown. If the ‐6 dB point is to be used for the Bessel or Butterworth filter, take the required crossover frequency, multiply this by the appropriate factor from the following table and then select the closest available frequency on the display.

![](_page_32_Picture_671.jpeg)

Please note that unlike conventional analogue crossovers, crossover points and slopes are set with absolute accuracy since component tolerance problems do not occur.

Please see page 18 for details of how to adjust the high and low pass crossover filter settings.

#### Time Alignment

A further advantage of the *DSO480* over conventional products is the provision of an independently adjustable delay section for each output. This allows the true arrival time from multiple drivers to precisely aligned rather than relying on the compromise 'phase adjust' approach. Delay time is adjustable in 0**.**3µS steps (0.1mm). Please see page 17 for details of how to adjust the delay times.

To convert from units of time (i.e. milliseconds) to units of distance use the following formula: 1 millisecond = 343mm (1.126ft) @ 20°C (68°F)

To calculate time delay for a known distance, use:

Time delay = Distance in meters 20.06 x  $\sqrt{273}+°C$ 

where °C is the temperature in °C.

To simplify this equation at 20°C. Delay time in milliseconds = (Distance in meters x 2.192) or (Distance in feet x 0.955)

Note: Centigrade = (Fahrenheit –32) x 0.5555.

#### Parametric Filter Types and Their Uses

A wide selection of filter types has been made available under the PEQ section when editing input or output filters. Scrolling through the various filter types is achieved by repeated presses of the ENTER key. Note that this will only change filter types if the filter is BYPASSED or the GAIN set to 0 dB. Bypassing the filter, then changing types using the ENTER key will automatically set the gain back to 0 dB.

Each filter type will be explained in turn in the following section.

## Standard Parametric EQ

![](_page_33_Figure_4.jpeg)

### In $A$  Input  $A$  PEQ:1 $\diamond$ 1k00Hz Q=3.0 0.0dB

The standard parametric band has adjustable frequency, 'Q' (or Bandwidth) and Gain controls. These affect a range of frequencies symmetrically about the centre freqency as shown in the graph.

Various levels of cut and boost are shown to the left, along with various 'Q' settings (gain boosts only are shown below). Remember that 'Q' is 1/Bandwidth, so the higher the 'Q', the lower the Bandwidth, and the smaller the range of frequencies affected.

![](_page_33_Figure_8.jpeg)

![](_page_34_Figure_1.jpeg)

Remember that 'Q' is 1/Bandwidth, so the higher the 'Q', the lower the Bandwidth, and the smaller the range

Note that 'Q' settings above 0.75 will result in slight overshoot in the filter response (as seen at the highest setting to the right). This is normal behaviour and does

of frequencies affected.

not indicate instability.

## $InA$  Input A HSF:1- $\subset$ : 1k00Hz Q=3.0 0.0dB

Remember – to change filter types, press BYPASS to bypass the filter, and then use ENTER to select the filter type.

The shelving EQ has adjustable frequency, 'Q' (or Bandwidth) and Gain controls. These affect a range of frequencies from the turnover freqency as shown in the graph. For a high shelf, frequencies above the turnover frequency will be affected. For a low shelf, frequencies below the turnover frequency will be affected.

Various levels of cut and boost are shown to the left, along with various 'Q' settings (gain boosts only are show below).

![](_page_34_Figure_6.jpeg)

![](_page_34_Figure_7.jpeg)

## Creating a Flat-topped EQ Response

To create a flat‐topped EQ filter response such as that shown to the left, use two EQ bands, BOTH configured as low shelves. For an overall BOOST, set the Lower frequency filter to BOOST the desired amount, and the Upper frequency filter to CUT by the same amount.

This example shows one filter at 100 Hz and the other at 2 kHz, with the 100 Hz filter at –10 dB, and the 2 kHz filter at +10 dB. Varying the 'Q' affects the slope of the response – values above 0.75 will cause overshoot as shown.

Assymetrical responses may be achieved by adjusting the 'Q' of each filter independantly.

### Bandpass Filter

![](_page_35_Figure_1.jpeg)

### InA Input A BPS: $1/\sqrt{ }$ 1k00Hz Q=3.0 Bandpass

Remember – to change filter types, press BYPASS to bypass the filter, and then use ENTER to select the filter type.

The bandpass filter has adjustable frequency and'Q' (or Bandwidth) controls. These affect a range of frequencies symmetrically about the centre freqency as shown in the graph, gradually cutting the level, but providing no gain.

Remember that 'Q' is 1/Bandwidth, so the higher the 'Q', the lower the Bandwidth, and the smaller the range of frequencies affected.

Note that the response is fundamentally NOT a flat-topped response (so it is not constructed from a high pass and low pass). See previous page for details of how to construct a flat-topped filter response.

#### Notch Filter

![](_page_35_Picture_8.jpeg)

### InA Input A  $NOT:1\vee$ 1k00Hz Q=0.75 Notch

Remember – to change filter types, press BYPASS to bypass the filter, and then use ENTER to select the filter type.

The notch filter has adjustable frequency and 'Q' (or Bandwidth) controls. These affect a range of frequencies symmetrically about the centre freqency as shown in the graph.

Remember that 'Q' is 1/Bandwidth, so the higher the 'Q', the lower the Bandwidth, and the smaller the range of frequencies affected. The notch filter depth varies with bandwidth – the wider the filter, the lower the depth will be.

### All Pass Filter

![](_page_36_Figure_1.jpeg)

### InA Input A  $\text{HPF:1}\varnothing$ 1k00Hz Q=3.0 Allpass

Remember – to change filter types, press BYPASS to bypass the filter, and then use ENTER to select the filter type.

The allpass filter has adjustable frequency and 'Q' (or Bandwidth) controls. These affect the frequency at which the phase effectively flips 180°, and the 'speed' at which this transition occurs.

The graph shows an allpass filter centred at 1 kHz, with various 'Q' settings – the higher the 'Q' the faster the transition.

## Phase Filter

### InA Input A  $PHSi@$ 1k00Hz 150° Phase

![](_page_36_Figure_8.jpeg)

Remember – to change filter types, press BYPASS to bypass the filter, and then use ENTER to select the filter type.

The phase filter has adjustable frequency, and phase shift controls. This introduces a phase shift that gradually changes from 180° above the centre frequency to the specificed value at the centre frequency, and tending towards 0° below the centre frequency.

This graph shows the phase shift relative to the input (ignoring processing delays), in  $10^{\circ}$  steps – the filter will actually provide higher resolution than this, operating in 2° steps.The filter is centred at 1 kHz in this example.

### Low/High Pass Variable 'Q' Filter (Low Pass shown)

![](_page_37_Figure_1.jpeg)

Remember – to change filter types, press BYPASS to bypass the filter, and then use ENTER to select the filter type.

The low and high pass variable 'Q' filters have adjustable frequency and 'Q' (or Bandwidth) controls. The 'Q' control adjust the damping of the filter, so that low 'Q' settings show less overshoot at the turnover frequency, but also slower roll‐off.

Remember that 'Q' is 1/Bandwidth, so the higher the 'Q', the lower the Bandwidth, and the smaller the range of frequencies affected. The filter is primarily 12 dB/Octave, but in achieving this sort of roll‐off with a high 'Q' value will result in quite a large overshoot in

level at the turnover frequency. This type of filter is often also called a resonant filter.

### Elliptical filters

![](_page_37_Figure_7.jpeg)

#### $InA$  Input A HPF: $1/$   $\tilde{}$ 1k00Hz HP Ellip

InA Input A LPF: $1^{***}$ 1k00Hz Q=3.0 LPF VarQ

> Remember – to change filter types, press BYPASS to bypass the filter, and then use ENTER to select the filter type.

The elliptical filter has adjustable frequency only. This sets the 3 dB point of the filter which features a steep roll‐off (of approx 36 dB/Octave down to one Octave above (or below in the case of a HPF) the turnover frequency.

However, the gain does increase again above this frequency to settle at 12 dB down from 0 dBr. This filter can be used in conjunction with the standard crossover filters to produce sharper roll‐offs than would be otherwise achievable.

The use of this filter is explained in the following example.

The graph shows three different low pass filter shapes. Number 1 is a standard 24 dB/Octave Linkwith‐Riley curve.

Number 2 is a 48 dB/Octave Linkwitz‐Riley.

As can be seen, number 2 is significantly steeper in roll‐ off than number 1, as would be expected.

However, number 3 is a 12 dB/Octave Butterworth filter with an Elliptical Low Pass filter following it. This produces a combined roll‐off very close to that of the 48 dB/Octave (with the side effect of the response rising again after the initial drop from the pass band).

![](_page_38_Figure_4.jpeg)

To produce a crossover filter of this shape it is simply a case of setting the low (or high) pass filter for that output to the desired crossover frequency, and selecting a 12 dB Butterworth response:

#### OP1 Output 1 HPF /\*\* 250Hz Butterworth 12dB

Then select a parametric section on the same output, and modify its behaviour (using the **ENTER** key) until the corresponding HPF Elliptical filter is selected. Set the turnover frequency of this filter to be the same as that of the crossover filter. Make sure you chose a high pass elliptical to work with a high pass crossover, and low pass elliptical to work with a low pass crossover.

![](_page_38_Figure_8.jpeg)

## **Factory presets**

*DSO480* is factory preloaded with presets for the PROEL loudspeaker lines.

The presets were optimised by engineers at PROEL to achieve the best performance.

As a general rule Sat and Aux outputs are not locked and can be programmed by users to fulfil their needs. All Aux outputs are muted by default.

Out gain is trimable and the delay time is unlocked or linked with another output. The default time alignment was calculated in PROEL's anechoic chamber taking into account the most common speaker placement positions.

**Note: Always check Proel website http://www.proelgroup.com for updates and software download.**

## **Warranty**

This product is warranted against defects in components and workmanship only, for a period of two years from the date of shipment to the end user.

During the warranty period, PROEL will, at its discretion, either repair or replace products that prove to be defective, provided that the product is returned, shipping prepaid, to an authorised PROEL service facility. Defects caused by unauthorised modifications, misuse, negligence, act of God or accident, or any use of this product that is not in accordance with the instructions provided by PROEL, are not covered by this warranty. This warranty is exclusive and no other warranty is expressed or implied.

PROEL is not liable for consequential damages.

## **Specifications**

**Inputs:** 4 electronically balanced ◆ Impedance: > 10k ohms. CMRR : >65 dB 50 Hz – 10 kHz.

**Outputs**: 8 electronically balanced ♦ Source Imp: < 60 ohms Min. Load: 600 ohm Max. Level: +20 dBm into 600 ohm

**Frequency Resp**.:+½ dB 20 Hz‐20 kHz ‐3 dB @ 32 kHz **Dyn. Range**:>116 dB 20 Hz‐20 kHz unwtd **Distortion:**< .02%@1 kHz,+18 dBm Maximum Delay: 650 mS Min Step Size: 0**.**3 µS **Input Gain:** +6 dB to –40 dB in 0.1 dB steps **Output Gain**: +15 dB to –40 dB in 0.1 dB steps and mute

#### **Parametric Equalisation**

8 per Input / 9 Sections per Output Filter Gain: +15 dB to –30 dB in 0.1 dB steps. Freq. Range:  $19.7$  Hz  $-$  32 kHz,  $1/36$  octave steps. Filter Q / BW: 0.4 to 128 / 2.5 to 0.008 (Sections switched to shelving response) Low frequency:  $19.2$  Hz  $-1$  kHz High frequency: 1 kHz – 32 kHz Shelf gains:  $\pm$ 15 dB in 0.1 dB steps.

#### **High and Low pass Filters**

Filters: 1 of each per output. Freq. Range HPF: 10 Hz – 16 kHz 1/36 octave steps. Freq. Range LPF: 35 Hz – 22 kHz 1/36 octave steps. Responses: 1<sup>st</sup> Order 6 dB/Oct. Bessel/Butterworth/Linkwitz‐Riley 12‐24‐48 dB/Oct.

Bessel/Butterworth 18 dB/Oct.

**Limiters** Program Limiter: Threshold: +22 dBu to –10 dBu Attack time: 0.3 to 90 milliseconds Release time: 2/4/8/16/32 x Attack time

"D‐Max" Limiter: Attack Time: ‐60 uS Release Time: Slow/Medium/Fast

**Display:** 2 x 24 Character LCD

**Input meter:** 4 x 4 point, ‐24 dB to digital clip. **Output meter:** 8 x 4 point, ‐24 dB to +4 dB into limit.

**Connectors** Inputs: 3 pin female XLR Outputs: 3 pin male XLR. External: 9 pin DEE connector (RS232) Power: 3 pin IEC

**Power:** 60 to 250V ±15% @ 50/60 Hz. **Consumption:** < 30 watts. **Weight:** 3.3 kg. Net (4.7 kg. Shipping) **Size**: 1.75"(1U) x 19" x 11.8" (44 x 482 x 300 mm) excluding connectors

Transformer options available

Due to continuing product improvement the above specifications are subject to change.

**Latency:** 1.5 mS (analogue in – analogue out @ 96 kHz)

#### *A*

AES Interface ∙ 26 AES Menu ∙ 23 All Pass ∙ 37 Attack Times ∙ 29

#### *B*

Bandpass ∙ 36 Base Delay ∙ 16

#### $\overline{C}$

Clip Limiter ∙ 19; 29 Crossover Menu ∙ 23

#### *D*

Delay ∙ 16 Look Ahead ∙ 29 Digital In ∙ 26 D‐Max ∙ 29

#### *E*

Editing Base Delay ∙ 16 High Pass Filter ∙ 18 Input Gain ∙ 16 Limiters ∙ 19 Low Pass Filter ∙ 18 Output Delay ∙ 17 Output Gain ∙ 17 Parametric EQ ∙ 16; 18 Polarity ∙ *17* Elliptical Filter ∙ 38

#### *F*

Free Assign ∙ 15 Front Panel ∙ 9

#### *G*

Ganging Inputs ∙ 19 Ganging Outputs ∙ 19 Global Memory Menu ∙ 23

#### $\overline{H}$

High Pass Filter ∙ 18

#### *I*

Input Gain ∙ 16 Input Section Menu ∙ 23 Interface RS232 ∙ 25 USB ∙ 25 Interface Menu ∙ 23

#### $\overline{L}$

Limiter Overshoot Prevention ∙ 31 Limiter Threshold ∙ 32 Limiters ∙ 29 Load New Software ∙ 26 Lockouts ∙ 27 Look Ahead ∙ 29 Look Ahead Delay ∙ 29 Low Pass Filter ∙ 18

#### *M*

Master Password ∙ 28 Memory Structure ∙ 24 Menus Details ∙ 23 Quick Ref. ∙ 21 Shortcuts ∙ 22

#### *N*

Notch ∙ 36

#### *O*

Operating ∙ 11 Output Delay ∙ 17 Output Gain ∙ *17*

#### *P*

Parametric EQ ∙ 16; 18 Password Override ∙ 28 Passwords ∙ 27 Phase ∙ 37 Polarity ∙ *17*; 37 Program Limiter ∙ 19

#### *R*

Release Times ∙ 29 Resonant Filter ∙ 38 Routing ∙ 15 Basic ∙ 12 Free Assign ∙ 15 Presets ∙ 12 RS232 Interface ∙ 25

## *S*

Security ∙ 27 Security Menu ∙ 23 Sidechain Delay ∙ 29 System Menu ∙ 23

## *U*

Unlocking ∙ 28 Updating Software ∙ 26 Upgrading ∙ 26 USB Interface ∙ 25

#### *V*

Vari‐Q ∙ 38

## **FOTOCOPIATE QUESTA PAGINA. COMPILATE E RISPEDITE IN BUSTA CHIUSA IL COUPON SOTTO RIPORTATO A: PROEL S.P.A. - Via alla Ruenia, 37/43 - 64027 Sant'Omero (Te) - Italy OPPURE VIA FAX AL NUMERO: +39 0861 88 78 62 O VIA E-MAIL: info@proelgroup.com Cognome \_\_\_\_\_\_\_\_\_\_\_\_\_\_\_\_\_\_\_\_\_\_\_\_\_\_\_\_\_\_\_\_\_\_\_\_\_\_\_\_\_\_\_\_\_\_\_\_\_\_\_\_\_\_\_\_\_\_\_\_\_\_\_\_\_\_\_ Nome \_\_\_\_\_\_\_\_\_\_\_\_\_\_\_\_\_\_\_\_\_\_\_\_\_-\_\_\_\_\_\_\_\_\_\_\_\_\_\_\_\_\_\_\_\_\_\_\_\_\_\_\_\_\_\_\_ Ditta/Ente\_\_\_\_\_\_\_\_\_\_\_\_\_\_\_\_\_\_\_\_\_\_\_\_\_\_\_\_\_\_\_\_\_\_\_\_\_\_\_\_\_\_\_\_\_\_\_\_\_\_\_\_\_\_\_\_\_\_\_\_\_\_\_\_\_\_\_\_\_\_\_\_\_\_\_\_\_\_\_\_\_\_\_\_\_\_\_\_\_\_\_\_\_\_\_\_\_\_\_\_\_\_\_\_\_\_\_\_\_\_\_\_\_\_\_\_\_\_\_\_\_\_\_\_\_\_ Indirizzo \_\_\_\_\_\_\_\_\_\_\_\_\_\_\_\_\_\_\_\_\_\_\_\_\_\_\_\_\_\_\_\_\_\_\_\_\_\_\_\_\_\_\_\_\_\_\_\_\_\_\_\_\_\_\_\_\_\_\_\_\_\_\_\_\_\_\_\_\_\_\_\_\_\_\_\_\_\_\_\_\_\_\_\_\_\_\_\_\_\_\_\_\_\_\_\_\_\_\_\_\_\_\_\_\_\_\_\_\_\_\_\_\_\_\_\_\_\_\_\_\_\_\_\_\_\_\_**  $\sf CAP$  cape to the control of the control of the control of the control of the control of the control of the control of the control of the control of the control of the control of the control of the control of the control o **Tel. Tel. E**-mail **E-mail E-mail Prodotto \_\_\_\_\_\_\_\_\_\_\_\_\_\_\_\_\_\_\_\_\_\_\_\_\_\_\_\_\_\_\_\_\_\_\_\_\_\_\_\_\_\_\_\_\_\_\_\_\_\_\_\_\_\_\_\_\_\_\_\_\_\_\_\_\_\_\_\_\_\_\_\_\_\_\_\_\_\_\_\_\_\_\_\_\_\_\_\_\_\_\_\_\_\_\_\_\_\_\_\_\_\_\_\_\_\_\_\_\_\_\_\_\_\_\_\_\_\_\_\_\_\_\_\_\_\_** Nome rivenditore **and the contract of the contract of the contract of the contract of the contract of the contract of the contract of the contract of the contract of the contract of the contract of the contract of the cont Si, inseritemi nel vostro database per: Poter ricevere depliants dei nuovi prodotti Ricevere l'invito per le demo e la presentazione in anteprima dei nuovi prodotti Per consenso espresso al trattamento dei dati personali a fini statistici e promozionali della vostra società, presa visione dei diritti di cui all'articolo 13 legge 675/1996. Data \_\_\_\_\_\_\_\_\_\_\_\_\_\_\_\_\_\_\_\_\_\_\_\_\_\_\_\_\_\_\_\_\_\_\_\_\_\_\_\_\_\_\_\_\_\_ Firma \_\_\_\_\_\_\_\_\_\_\_\_\_\_\_\_\_\_\_\_\_\_\_\_\_\_\_\_\_\_\_\_\_\_\_\_\_\_\_\_\_\_\_\_\_\_\_\_\_\_\_\_\_\_\_\_\_\_\_\_\_\_\_\_\_\_\_\_\_\_\_\_\_\_\_\_\_\_ PHOTOCOPY THIS PAGE, COMPILE AND SEND IN A SEALED ENVELOP TO: PROEL S.P.A. - Via alla Ruenia, 37/43 - 64027 Sant'Omero (Te) - Italy OTHERWISE FAX TO: +39 0861 88 78 62 OR BY E-MAIL: info@proelgroup.com Name \_\_\_\_\_\_\_\_\_\_\_\_\_\_\_\_\_\_\_\_\_\_\_\_\_\_\_\_\_\_\_\_\_\_\_\_\_\_\_\_\_\_\_\_\_\_\_\_\_\_\_\_\_\_\_\_\_\_\_\_\_\_\_\_\_\_\_\_\_\_ Surname \_\_\_\_\_\_\_\_\_\_\_\_\_\_\_\_\_\_\_\_\_\_\_\_\_-\_\_\_\_\_\_\_\_\_\_\_\_\_\_\_\_\_\_\_\_\_\_\_\_\_\_\_\_\_ \_\_\_\_\_\_ \_\_\_\_\_\_ \_\_\_\_\_\_ \_\_\_\_\_\_ \_\_\_\_\_\_ \_\_\_\_\_\_** Company / Board **Address \_\_\_\_\_\_\_\_\_\_\_\_\_\_\_\_\_\_\_\_\_\_\_\_\_\_\_\_\_\_\_\_\_\_\_\_\_\_\_\_\_\_\_\_\_\_\_\_\_\_\_\_\_\_\_\_\_\_\_\_\_\_\_\_\_\_\_\_\_\_\_\_\_\_\_\_\_\_\_\_\_\_\_\_\_\_\_\_\_\_\_\_\_\_\_\_\_\_\_\_\_\_\_\_\_\_\_\_\_\_\_\_\_\_\_\_\_\_\_\_\_\_\_\_\_\_\_ POST Code\_\_\_\_\_\_\_\_\_\_\_\_\_\_ Town \_\_\_\_\_\_\_\_\_\_\_\_\_\_\_\_\_\_\_\_\_\_\_\_\_\_\_\_\_\_\_\_\_\_\_\_\_\_\_\_\_\_\_\_\_\_\_\_\_Province / State / Country \_\_\_\_\_\_\_\_\_\_\_\_\_\_\_\_\_\_\_\_\_\_\_\_\_\_\_\_\_\_\_\_\_\_\_\_\_\_\_\_\_ Phone \_\_\_\_\_\_\_\_\_\_\_\_\_\_\_\_\_\_\_\_\_\_\_\_\_ Fax. \_\_\_\_\_\_\_\_\_\_\_\_\_\_\_\_\_\_\_\_\_\_\_\_\_\_\_\_\_\_\_\_\_\_\_\_\_\_\_\_\_ E-mail \_\_\_\_\_\_\_\_\_\_\_\_\_\_\_\_\_\_\_\_\_\_\_\_\_\_\_\_\_\_\_\_\_\_\_\_\_\_\_\_\_\_\_\_\_\_\_\_\_\_\_\_ Product \_\_\_\_\_\_\_\_\_\_\_\_\_\_\_\_\_\_\_\_\_\_\_\_\_\_\_\_\_\_\_\_\_\_\_\_\_\_\_\_\_\_\_\_\_\_\_\_\_\_\_\_\_\_\_\_\_\_\_\_\_\_\_\_\_\_\_\_\_\_\_\_\_\_\_\_\_\_\_\_\_\_\_\_\_\_\_\_\_\_\_\_\_\_\_\_\_\_\_\_\_\_\_\_\_\_\_\_\_\_\_\_\_\_\_\_\_\_\_\_\_\_\_\_\_\_\_ Dealer \_\_\_\_\_\_\_\_\_\_\_\_\_\_\_\_\_\_\_\_\_\_\_\_\_\_\_\_\_\_\_\_\_\_\_\_\_\_\_\_\_\_\_\_\_\_\_\_\_\_\_\_\_\_\_\_\_\_\_\_\_\_\_\_\_\_\_\_\_\_\_\_\_\_\_\_\_\_\_\_\_\_\_\_\_\_ Date of purchase \_\_\_\_\_\_\_\_\_\_\_\_\_\_\_\_\_\_\_\_\_\_\_\_\_\_\_\_\_ Yes, put my details in your database to: Receive new product information Receive invitations for demos and preview presentations of new products Your personal details are protected by Italian privacy laws article 13 legge 675/1996. \_\_\_ \_\_\_ \_\_\_ \_\_\_ \_\_\_ \_\_\_ \_\_\_**

**\_\_\_\_\_\_**

Le informazioni contenute in questo documento sono state attentamente redatte e controllate. Tuttavia non è assunta alcuna responsabilità per eventuali inesattezze. Tutti i diritti sono riservati e questo documento non può essere copiato, fotocopiato, riprodotto per intero o in parte senza previo consenso scritto della PROEL. PROEL si riserva il diritto di apportare senza preavviso cambiamenti e modifiche estetiche, funzionali o di design a ciascun proprio prodotto. PROEL non assume alcuna responsabilità sull'uso o sul l'applicazione dei prodotti o dei circuiti qui descritti.

The information contained in this publication has been carefully prepared and checked. However no responsibility will be taken for any errors. All rights are reserved and this document cannot be copied, photocopied or reproduced in part or completely without written consent being obtained in advance from PROEL. PROEL reserves the right to make any aesthetic, functional or design modification to any of its products without any prior notice. PROEL assumes no responsibility for the use or application of the products or circuits described herein.

#### PROEL S.p.A.

(World Headquarters - Factory) Via alla Ruenia, 37/43 64027 Sant'Omero (TE) - ITALY Tel. +39 0861 81241 Fax +39 0861 887862

#### w w w . p r o e l g r o u p . c o m